# **Greeting Card**

What your mother, father, sister, brother, etc would like to get more than anything, is a handmade greeting card. If you have no color paper and glue, create it in Photoshop.

# **Final Image Preview**

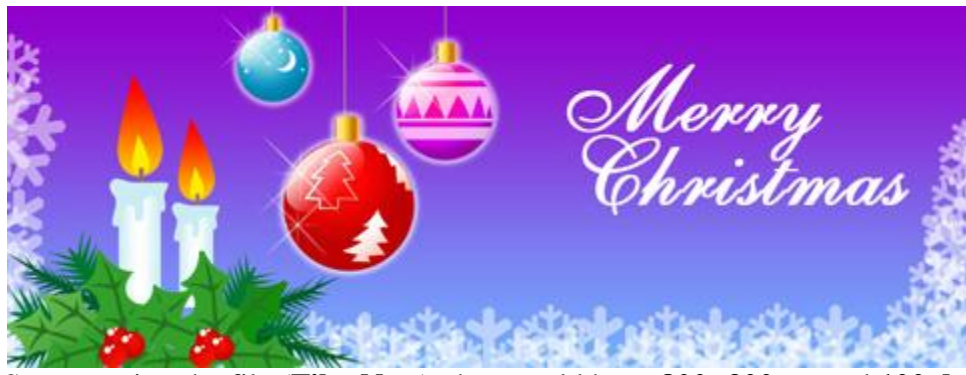

Start creating the file (**File>New**), that would have **800×300 px** and **100 dpi**.

Using the **Rectangle Tool (U)**, try to represent the background of the picture we want to have on the final stage of our work.

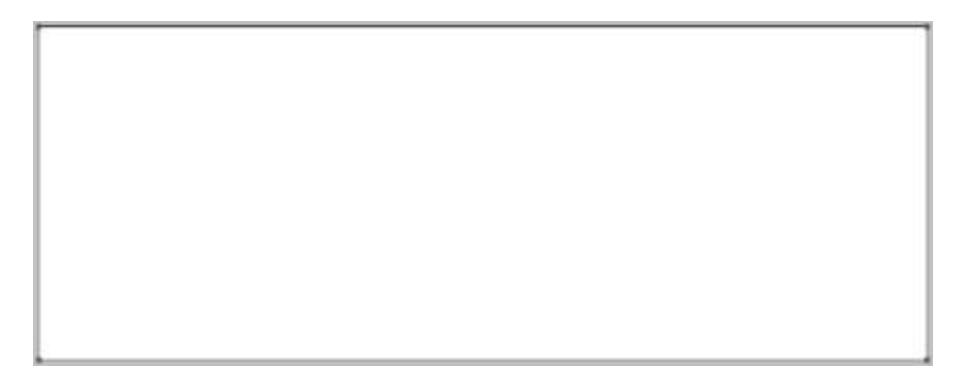

Select the next parameters by making a mouse click on the layer we work with on the layers' panel: **Blending Options>Gradient Overlay**

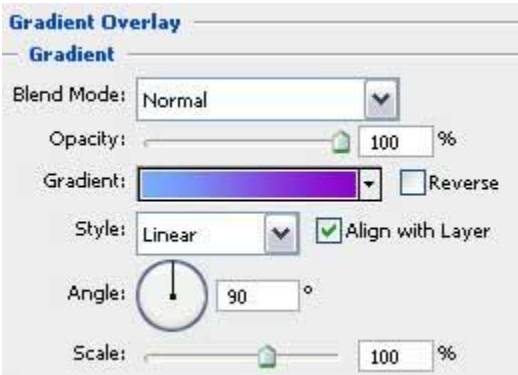

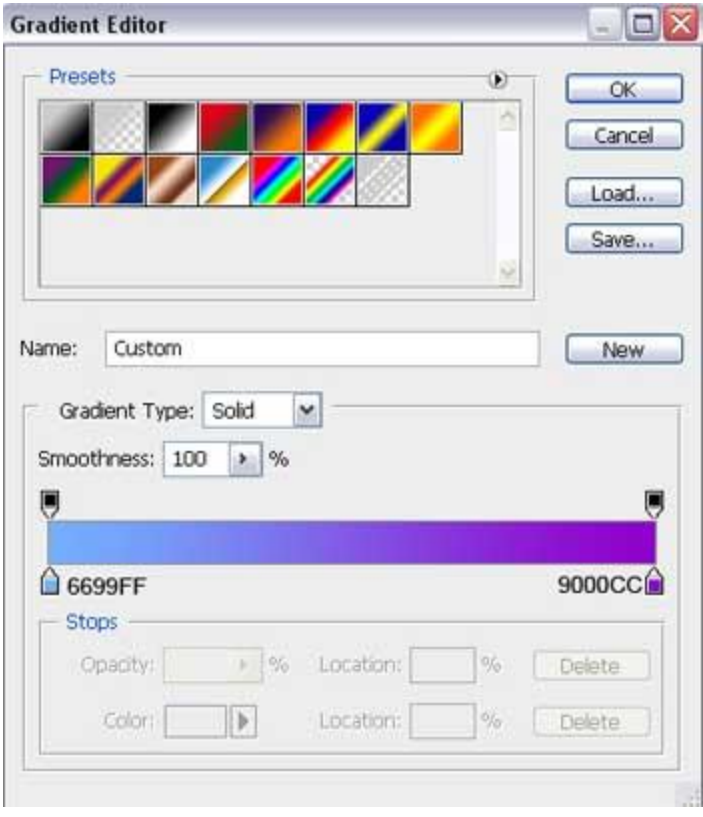

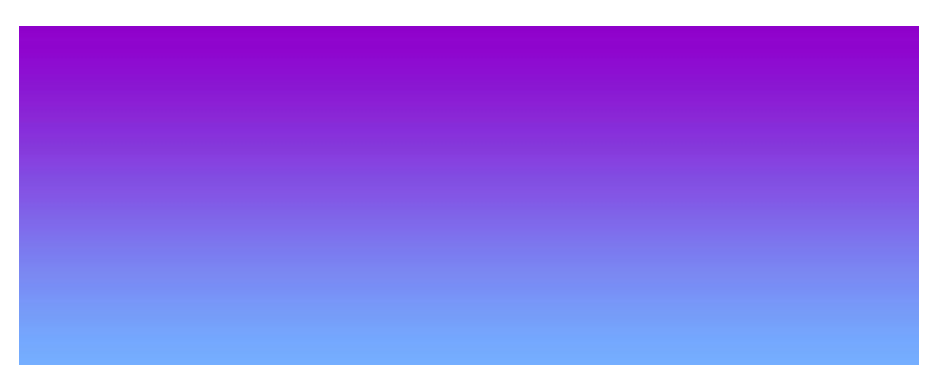

Using the **Ellipse Tool (U)**, try to draw now the primary layer of a toy decoration

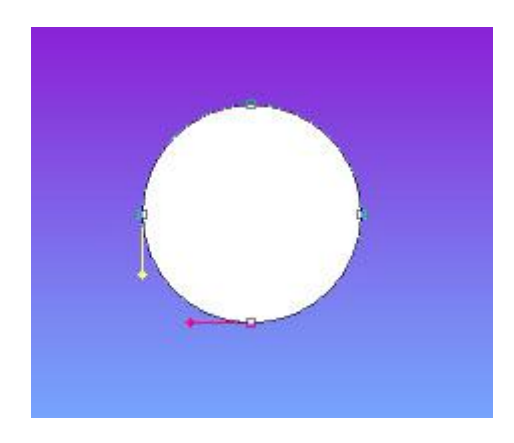

The layer's parameters: **Blending Options>Outer Glow**

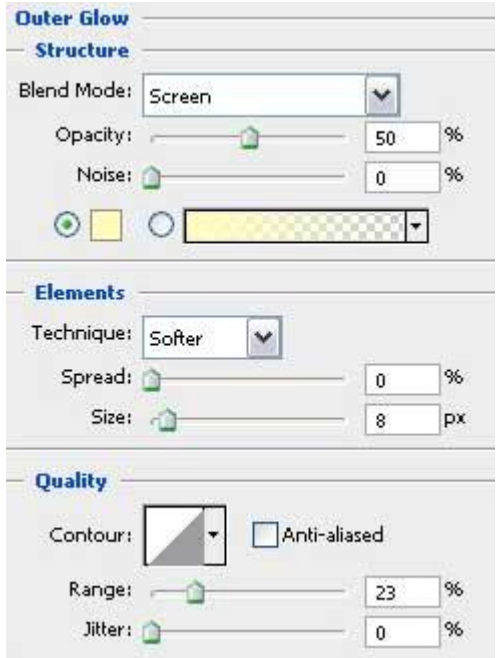

#### **Blending Options>Gradient Overlay**

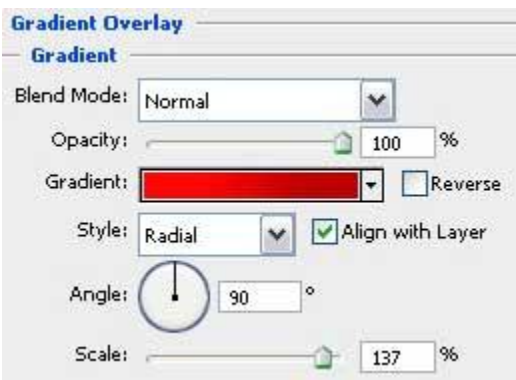

### **Gradient's parameters:**

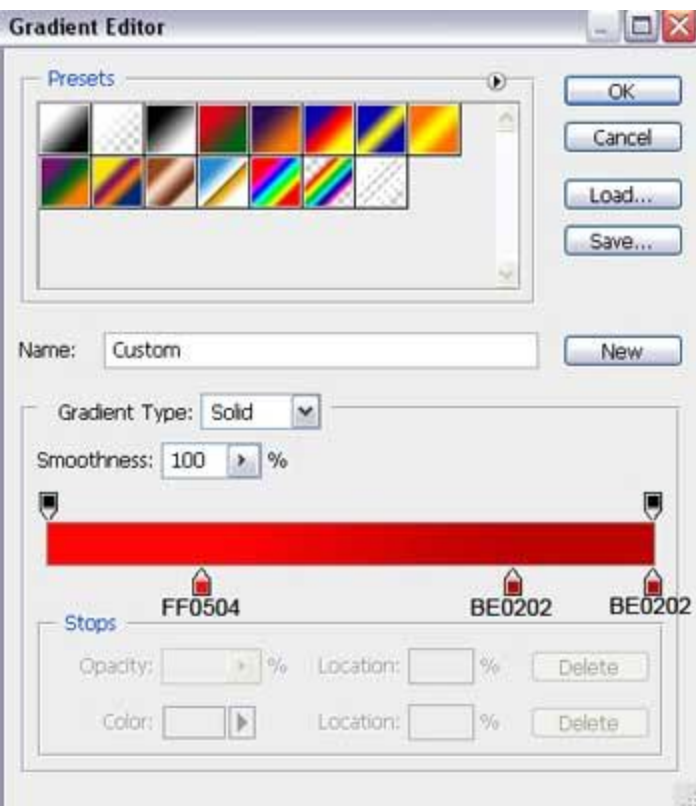

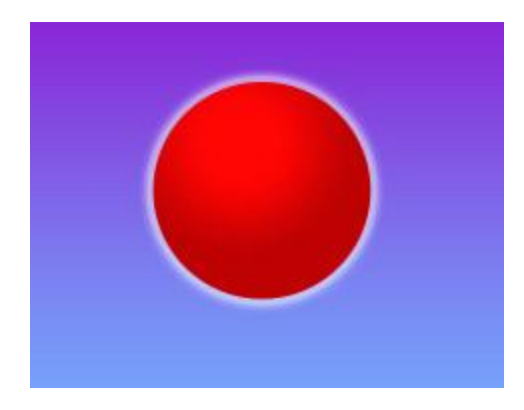

Select the previous instrument and picture out three more toy decorations of different colors.

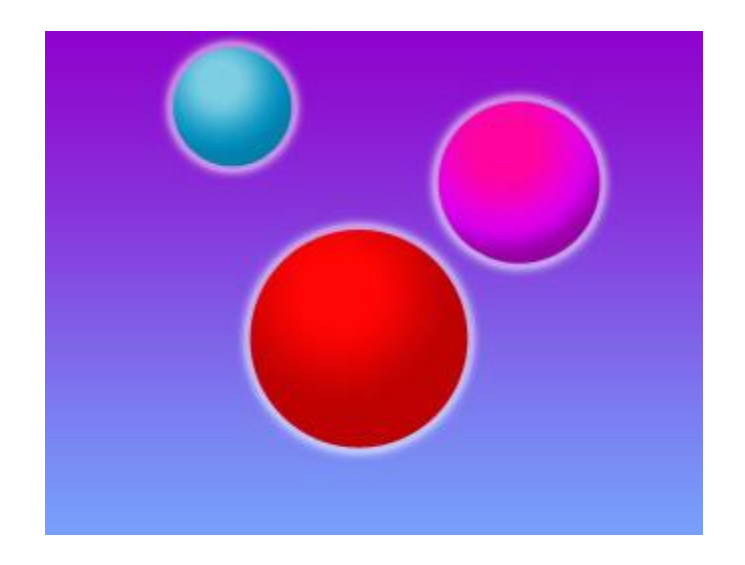

The parameter **Blending Options>Outer Glow** is the same for all the toys (the same with the red toy decoration). The parameters for the blue toy decoration: **Blending Options>Gradient Overlay**

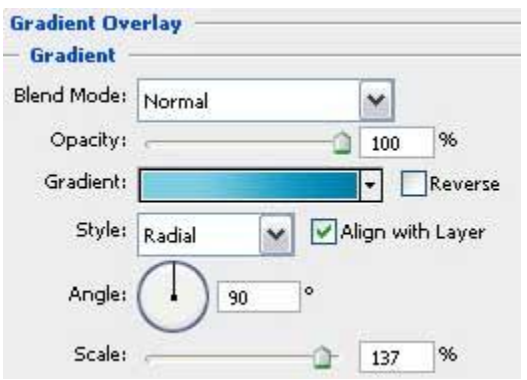

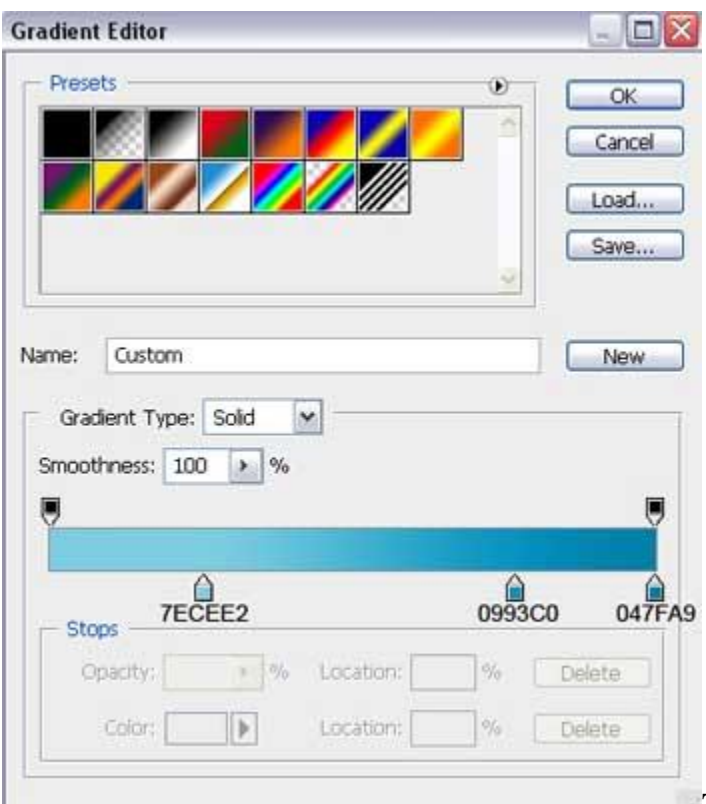

The parameters for the violet toy

decoration: **Blending Options>Gradient Overlay**

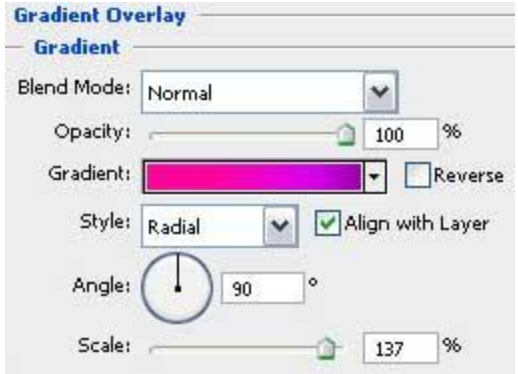

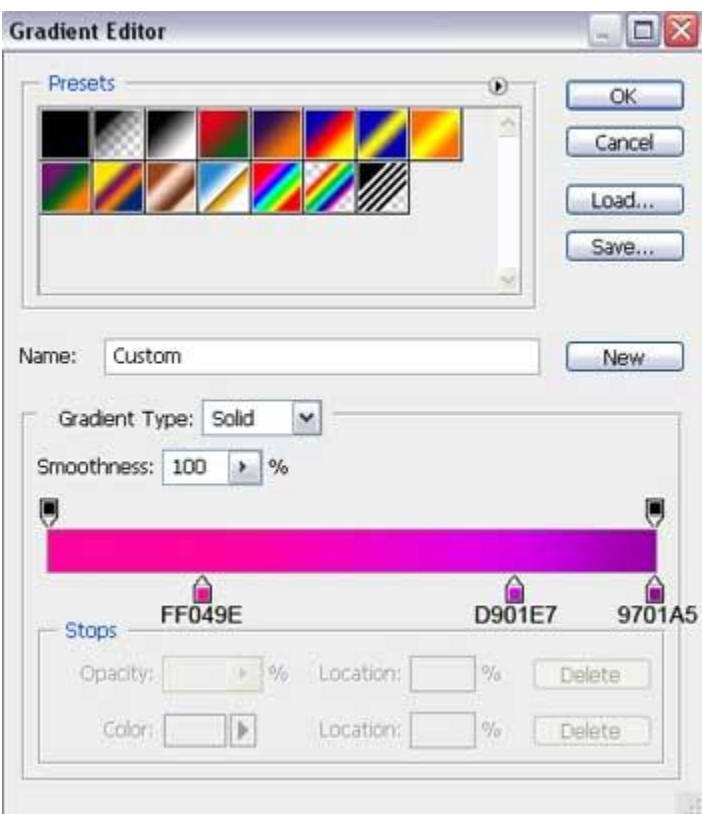

Next we'll make the top part of the decorations, applying the **Rectangle Tool (U)** and correcting the elements' parts with the **Convert Point Tool**.

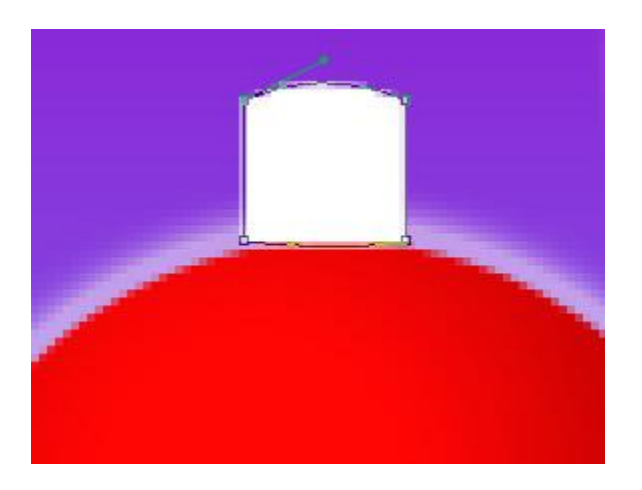

The layer's parameters: **Blending Options>Outer Glow**

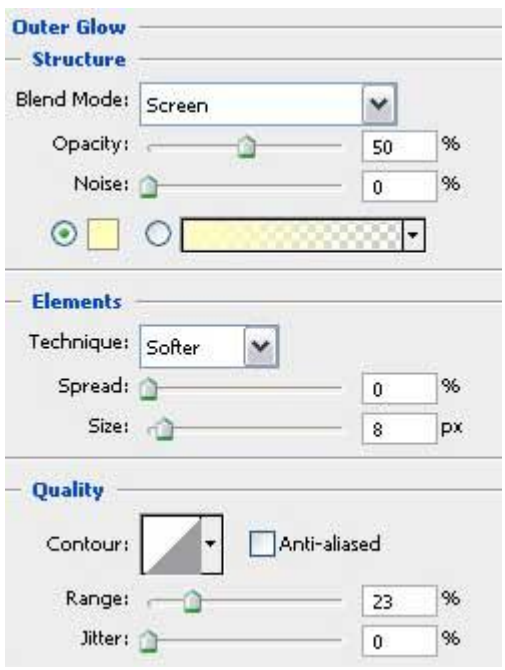

### **Blending Options>Gradient Overlay**

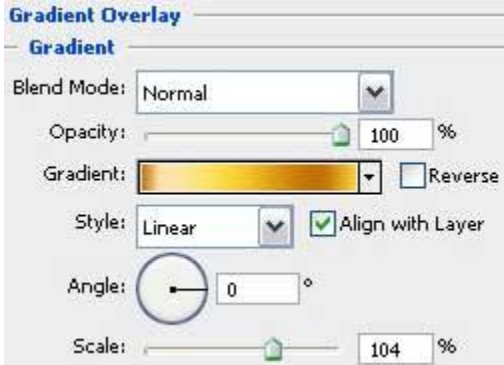

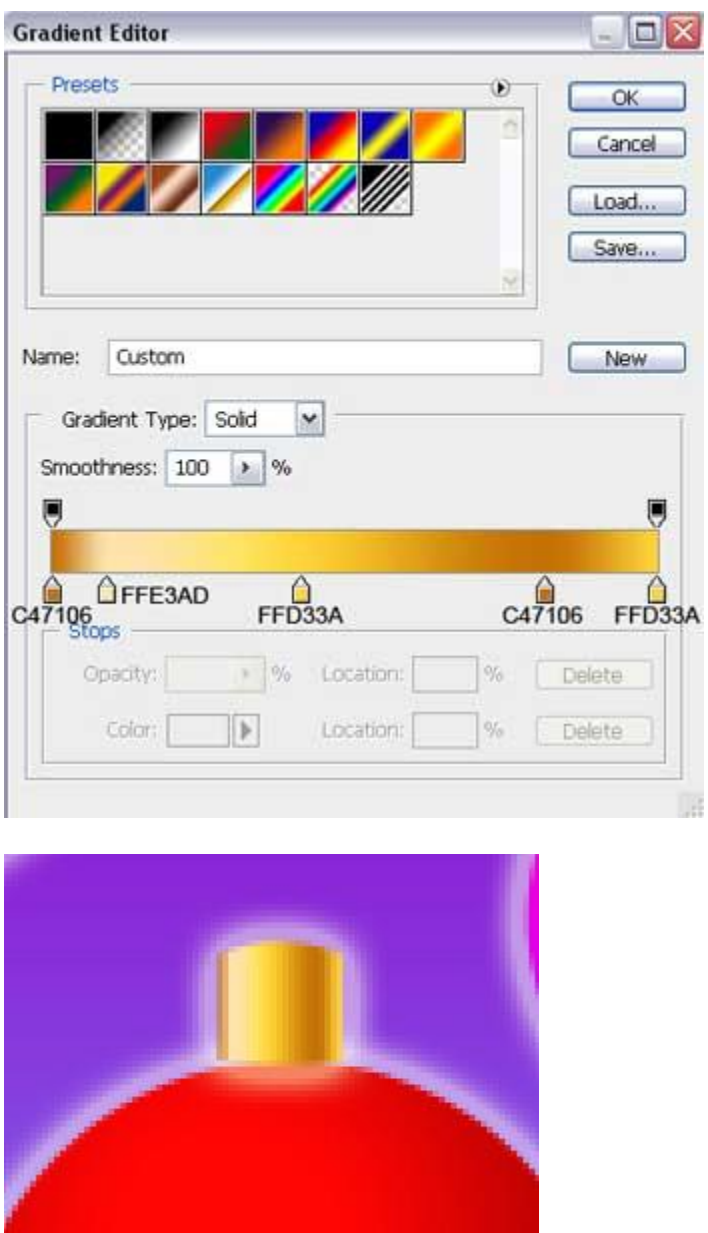

Make three copies of the layer containing the top part of the decoration and select **Free Transform** option to make the necessary copies smaller, placing them as it is shown below:

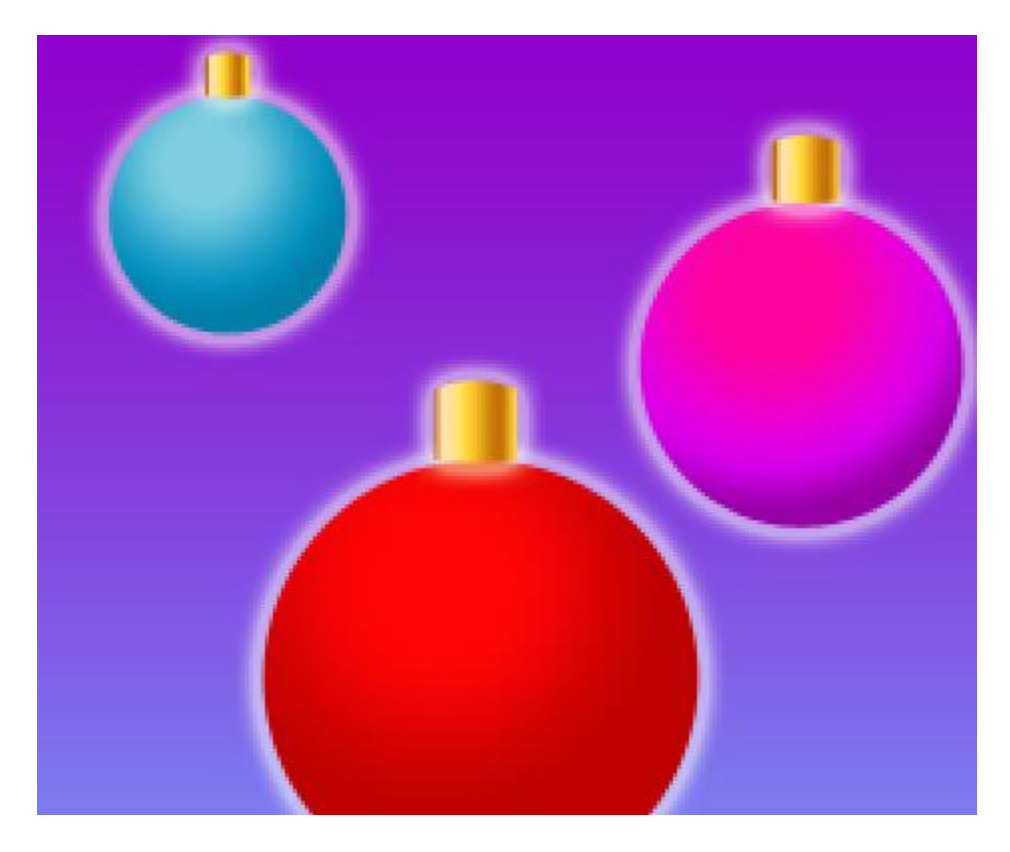

Let's make the threads now the toys hang up with. In this case we should choose the **Line Tool (U)** and place the threads' layers lower than the layers containing the colored toys (on the layers' panel). Select also this color – **#7B7B7B**.

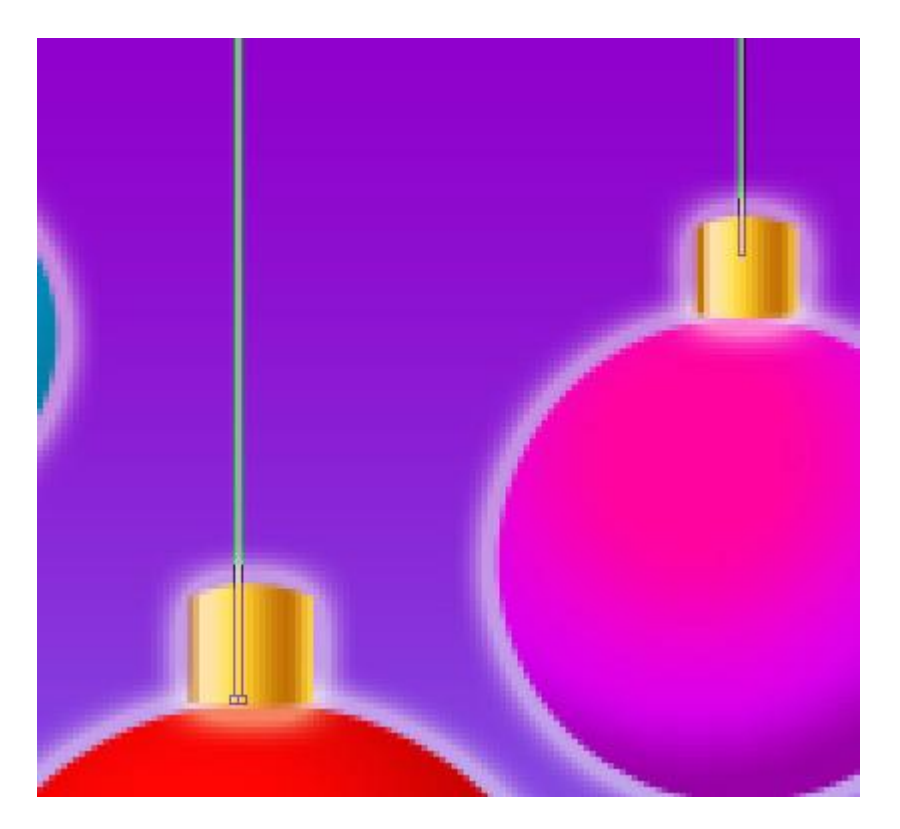

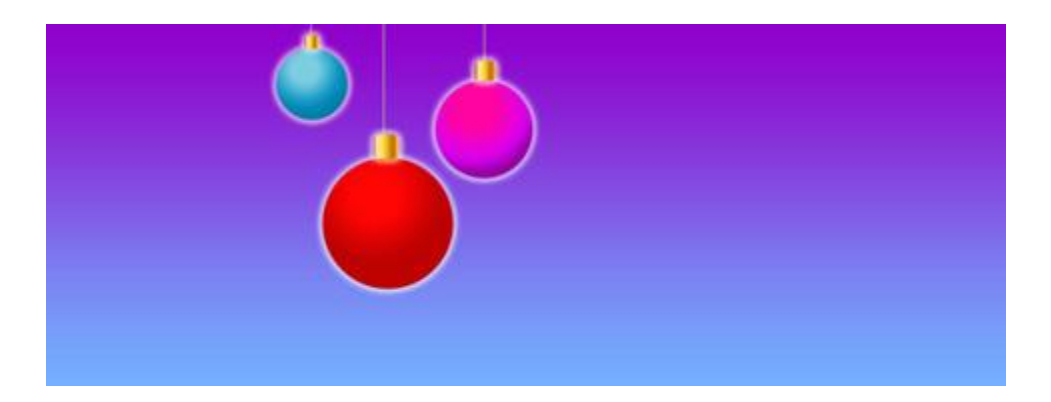

Insert now some ornaments on our toys by applying the **Pen Tool (P)** and making the appropriate corrections on them with the **Convert Point Tool**.

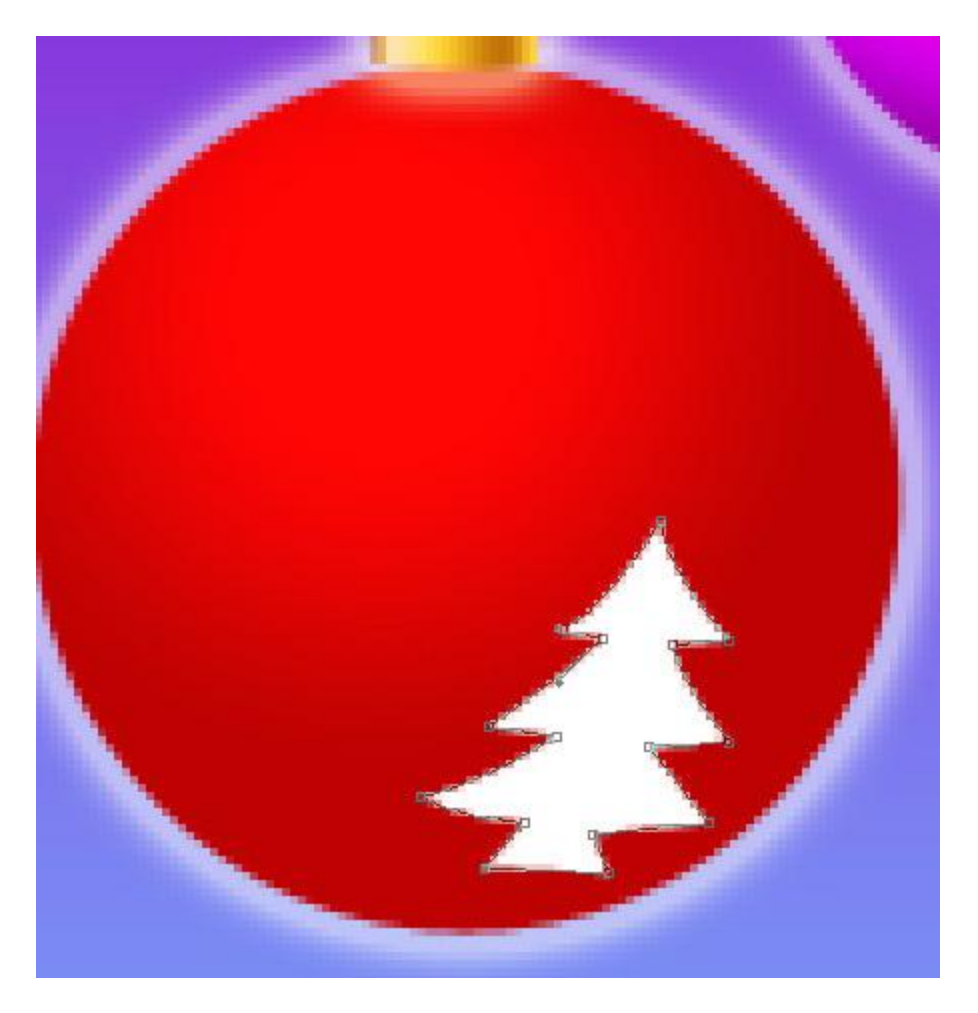

The layer's parameters: **Blending Options>Gradient Overlay**

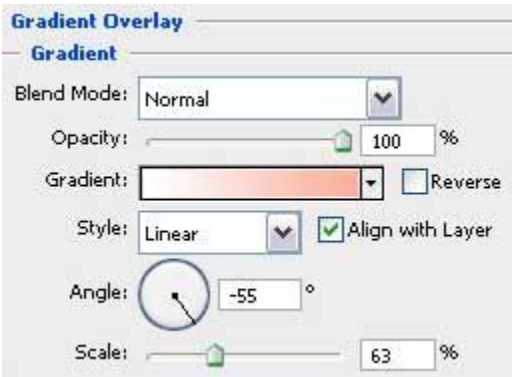

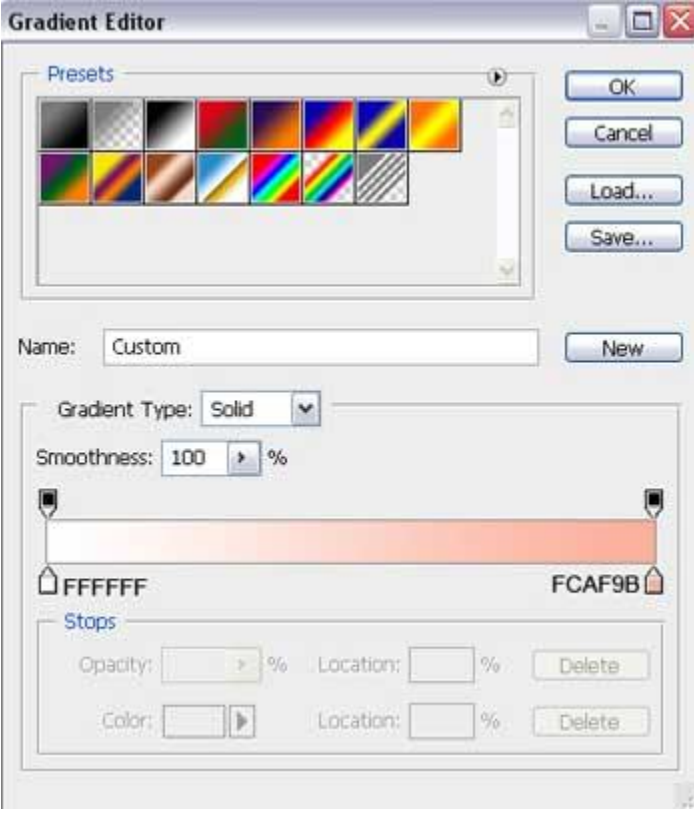

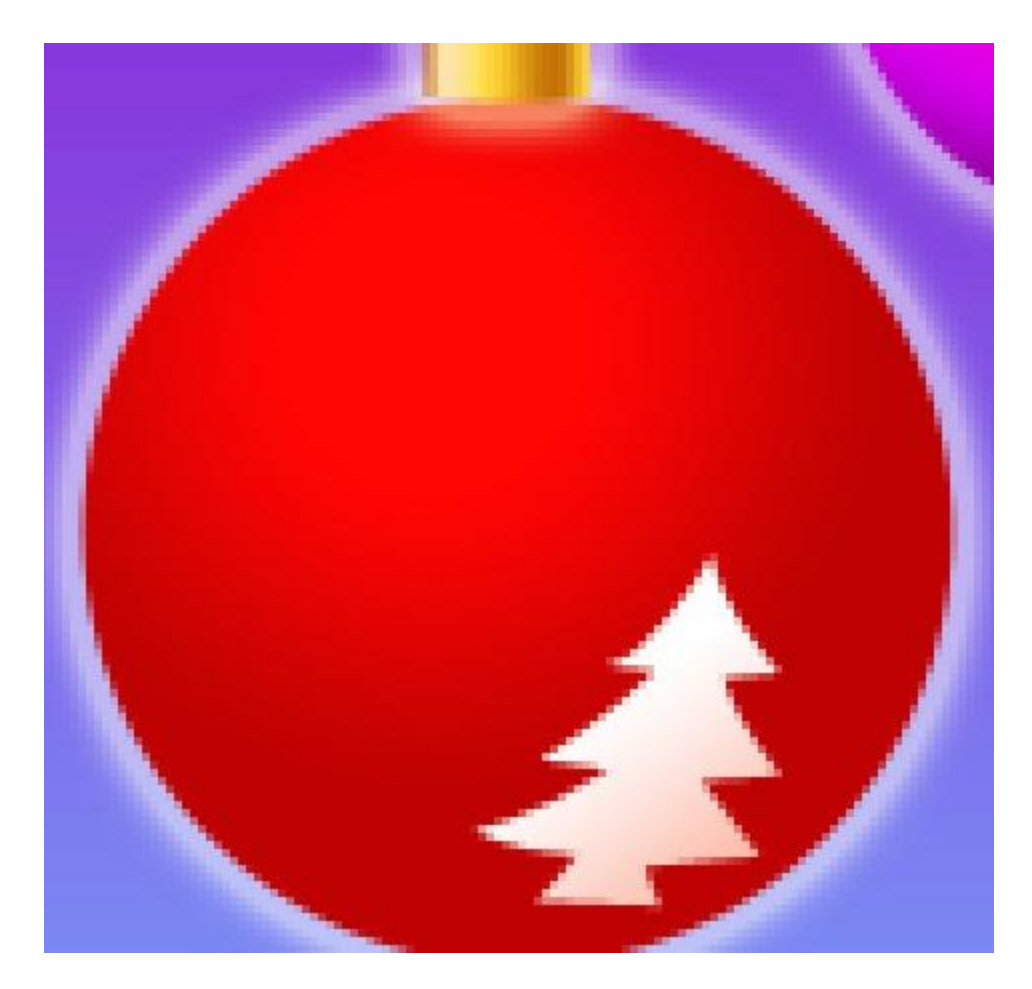

Using the earlier described method and the same layer's parameters, try to picture another ornament of the same kind.

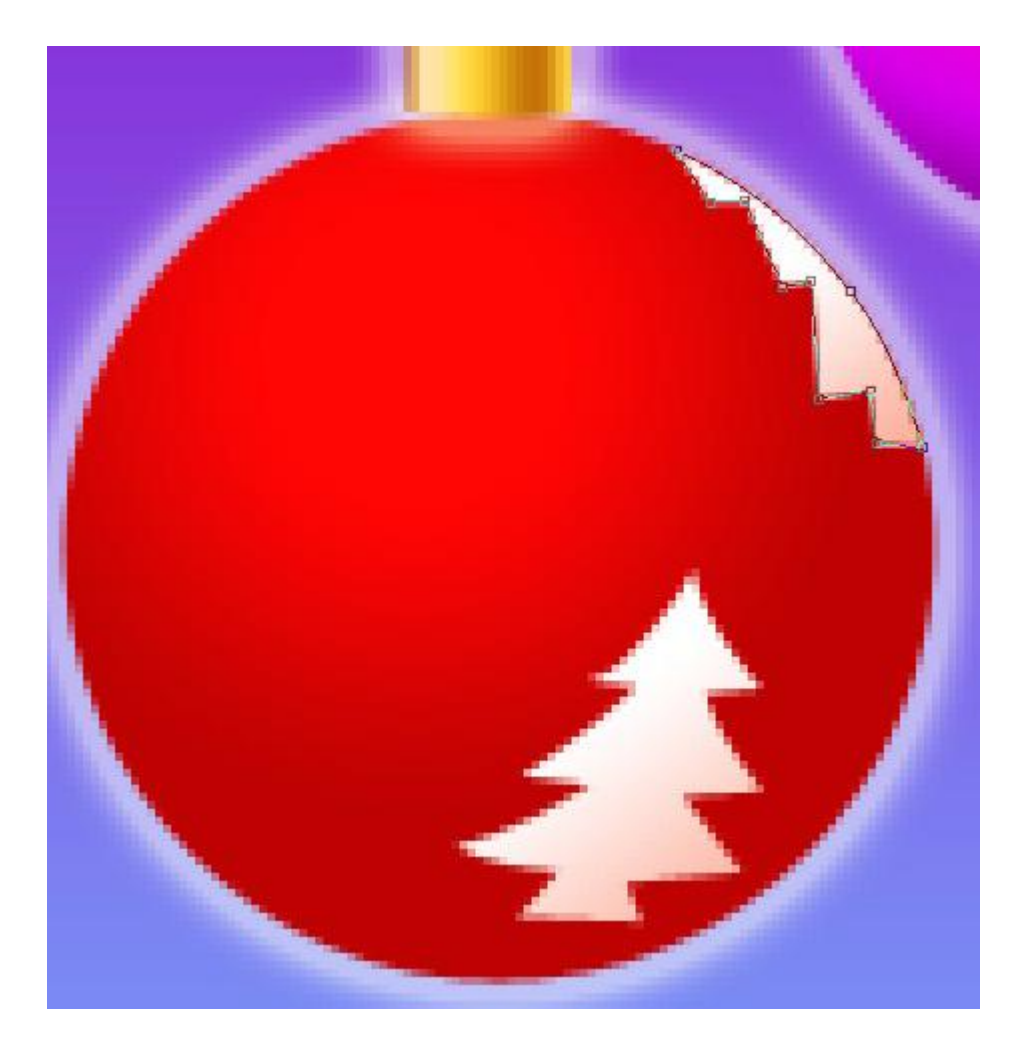

Take the **Pen Tool (P)** to represent one more ornament on the toy, drawing firstly its outside edges and then after changing the tool's regime, cutting out the inside elements.

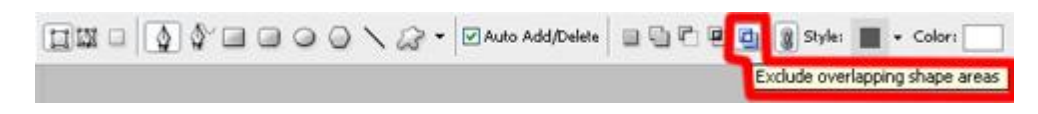

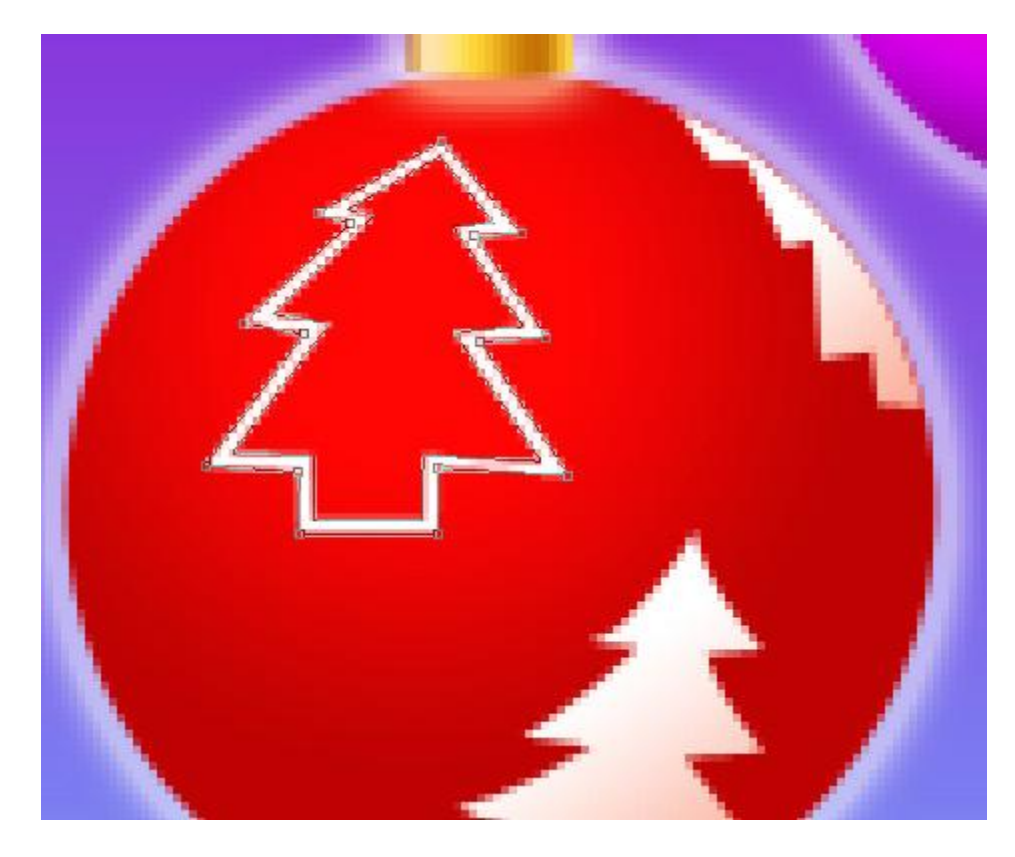

The layer's parameters: **Blending Options>Drop Shadow**

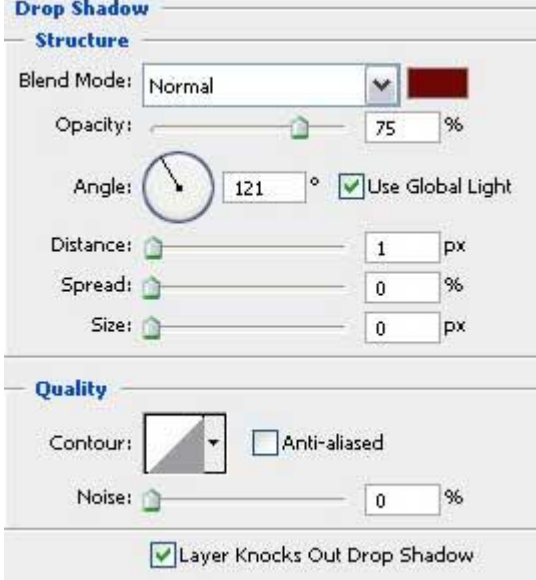

### **Blending Options>Gradient Overlay**

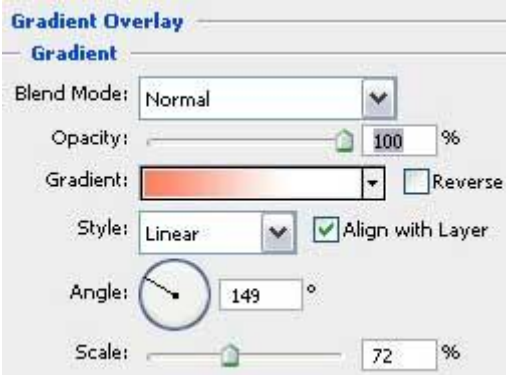

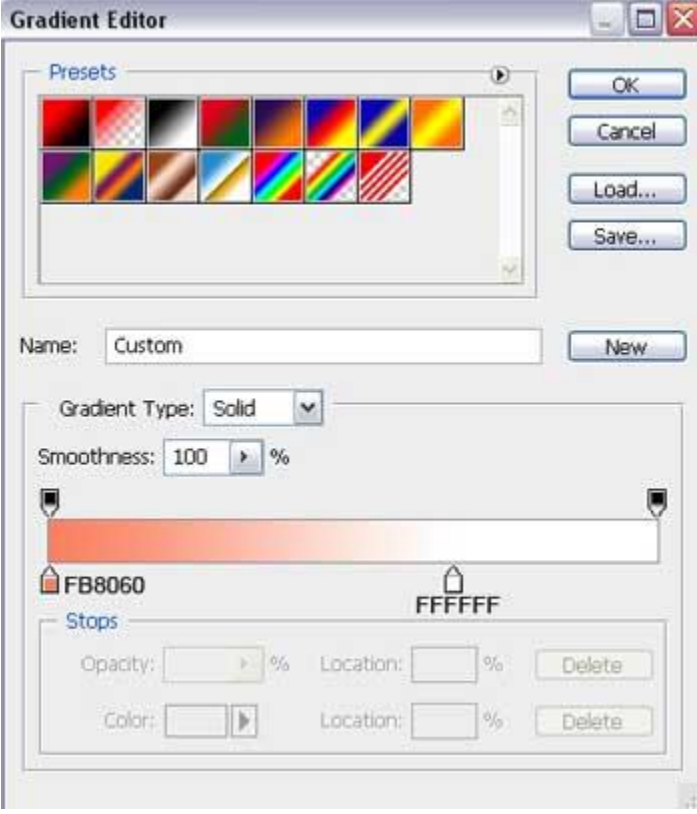

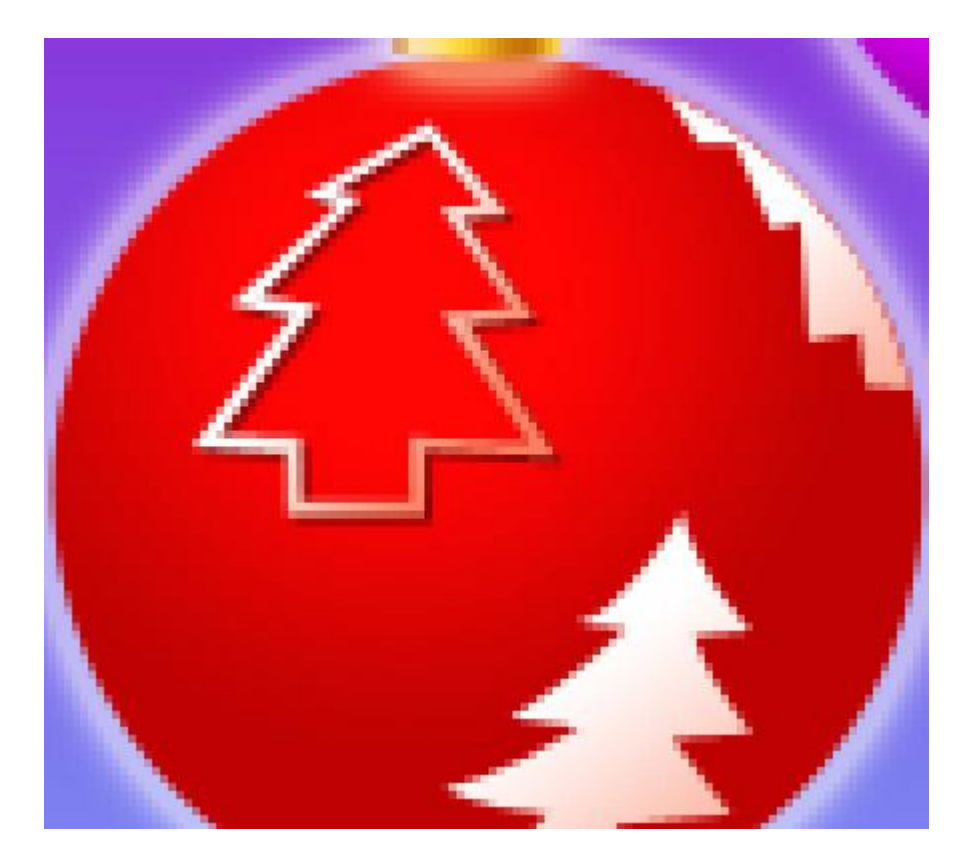

Select now the **Custom Shape Tool (U)** and press **SHIFT** button to draw several stars of different sizes and white color for painting the blue toy decoration.

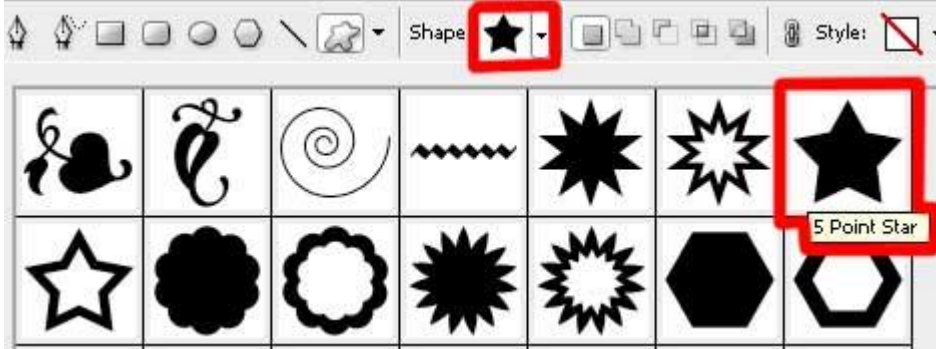

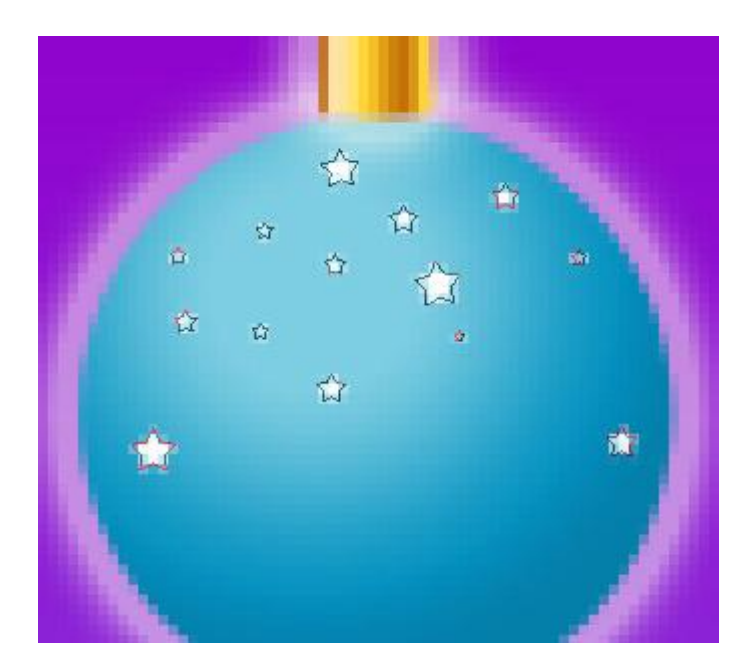

Using the **Ellipse Tool (U)** on this stage, it's possible to represent a half-moon of white color, creating for the beginning the moon's basis and only after that pressing **Alt** button for moving off the unnecessary elements.

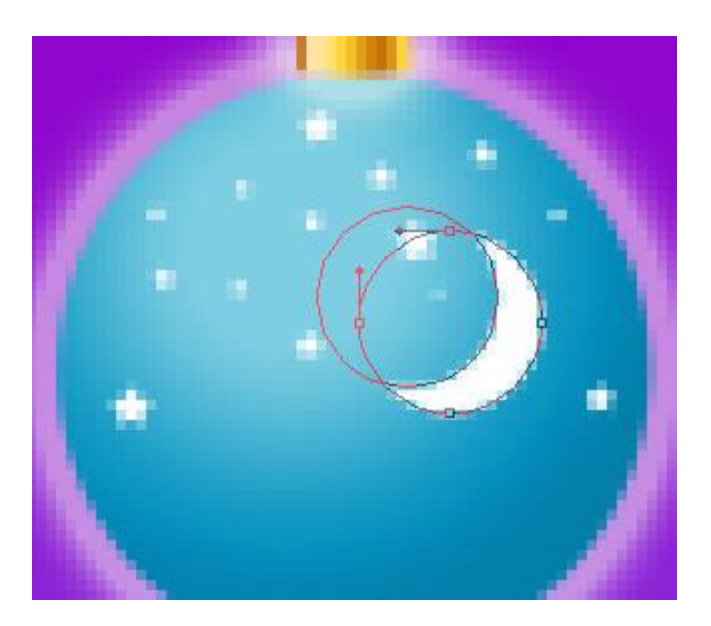

Let's decorate now the violet toy by choosing the **Pen Tool (P)** of white color too.

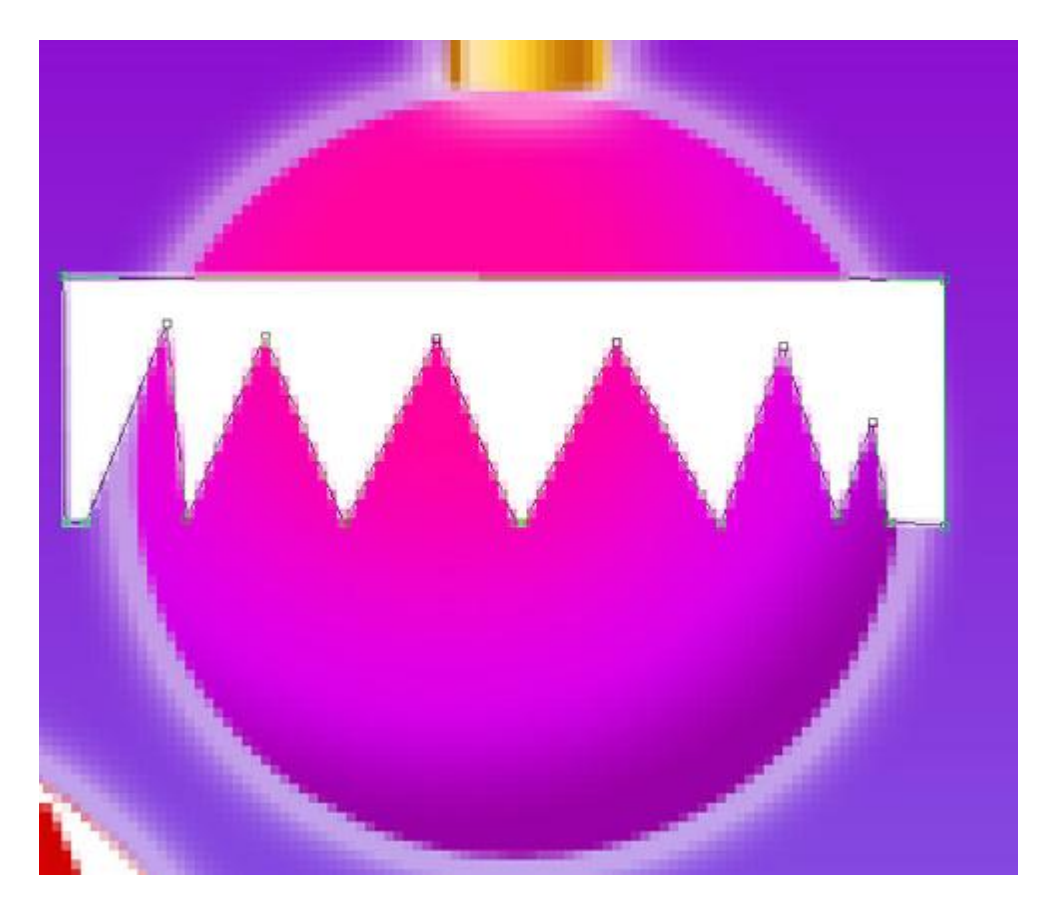

Make a mouse click on **Add a Mask** option on the lowest part of the layers' panel and select the **Brush Tool (B)** of black color to erase the coming outside the edges some ornament's parts.

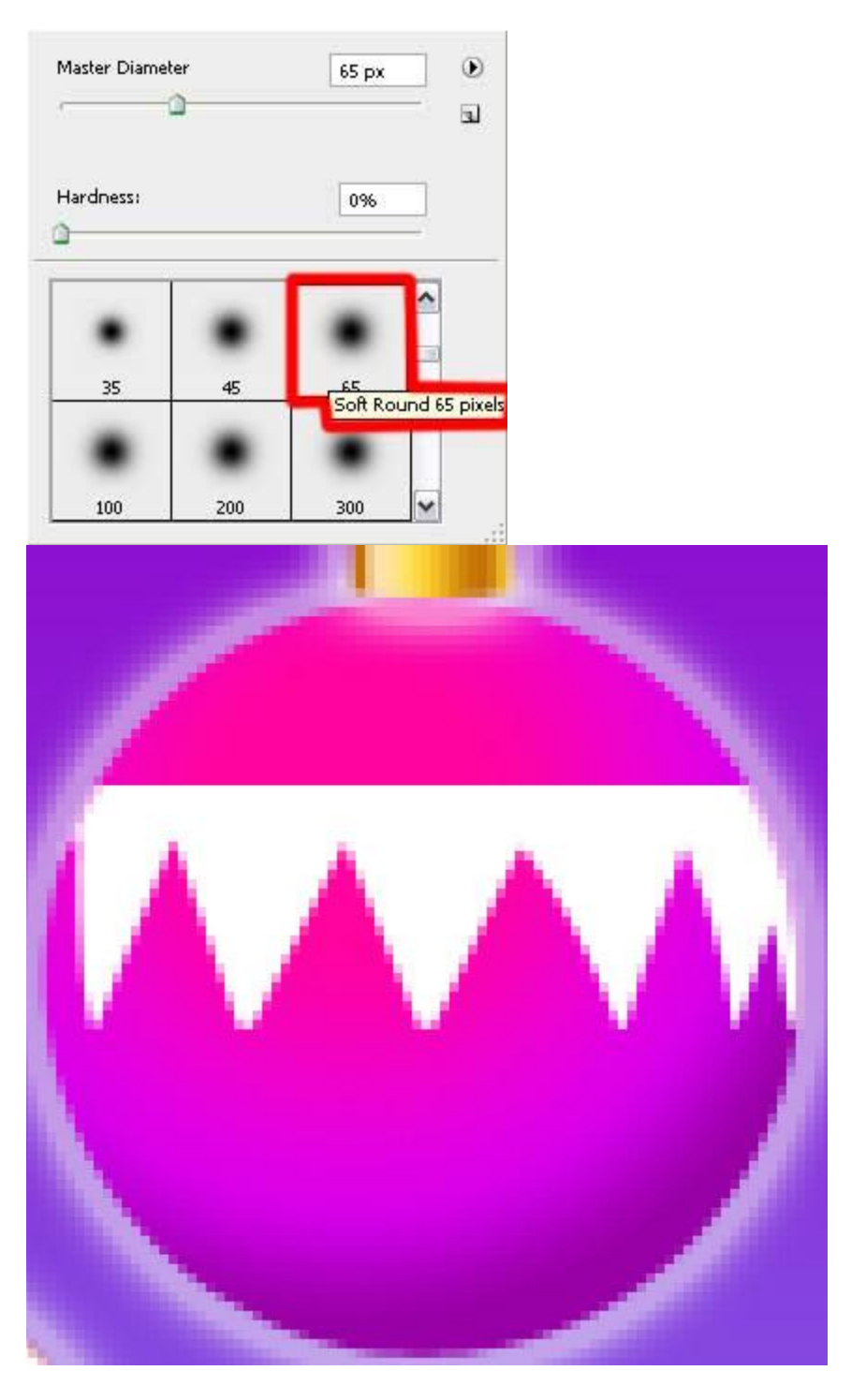

Select the **Rectangle Tool (U)** to insert another ornament on the violet toy decoration, having the white color.

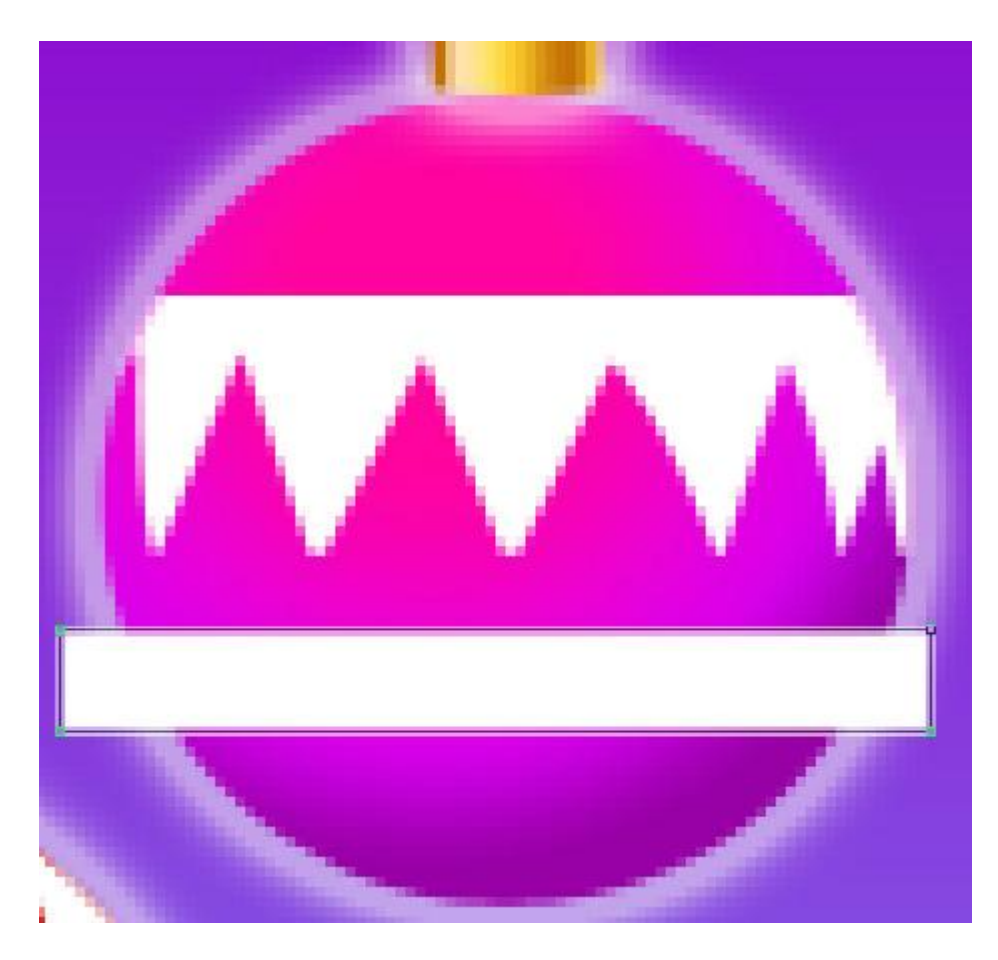

Use again **Add a Mask** selection when choosing the **Brush Tool (B)** to erase the unnecessary ornament's parts, coming outside the toy's edges:

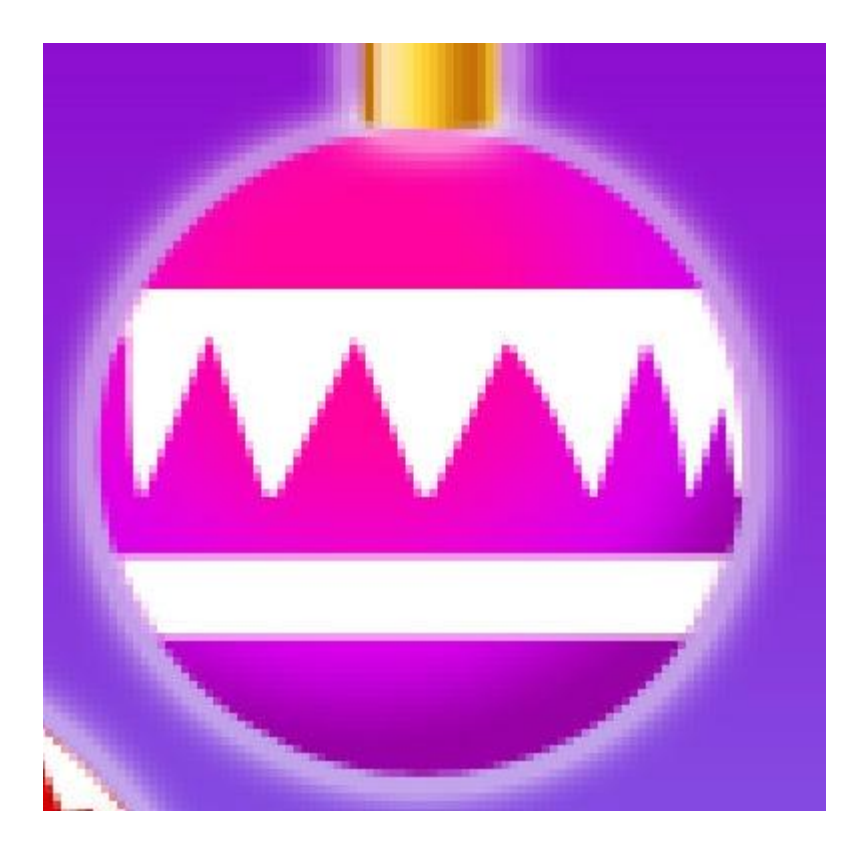

Select again the **Rectangle Tool (U)** for drawing two small stripes of white color. In this case we'll apply the same described method above for erasing those parts coming outside the toy's edges:

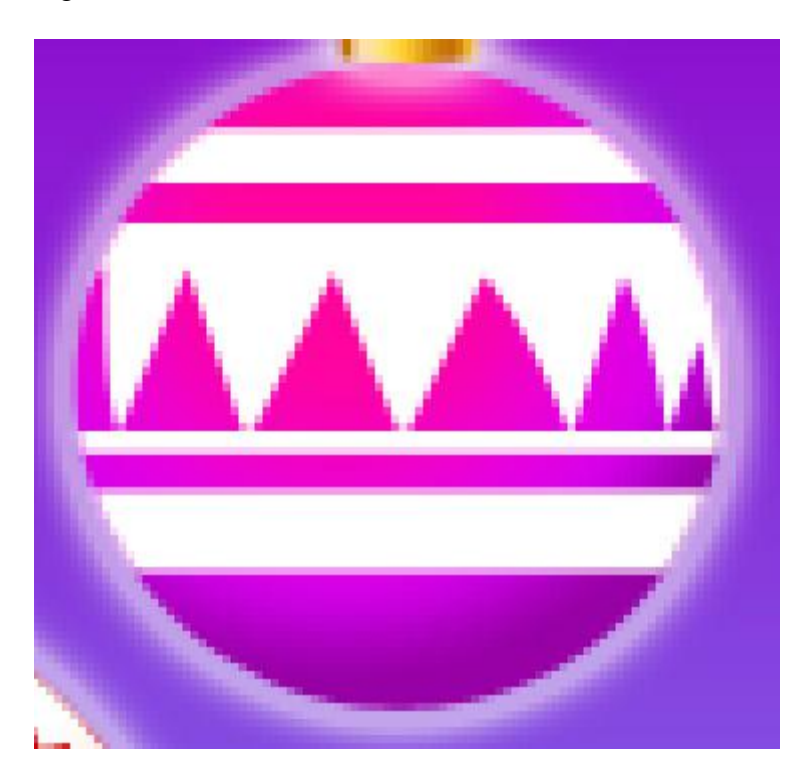

Each element of the violet toy has the same layer's parameters: **Fill 70%**

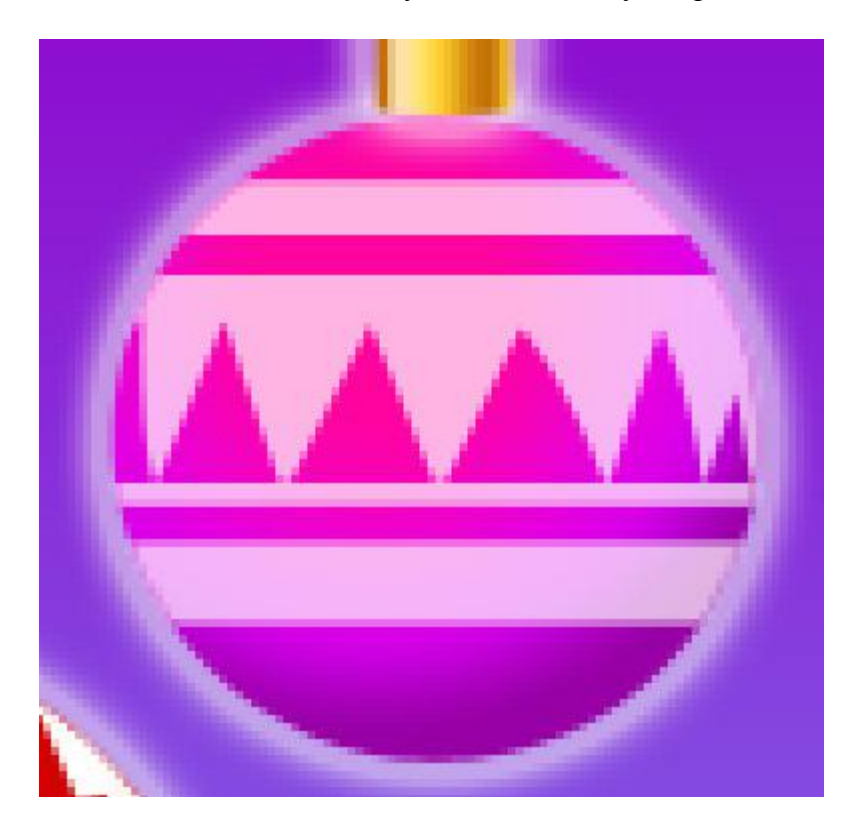

Let's choose again the **Ellipse Tool (U)** and represent a highlight on the red toy decoration.

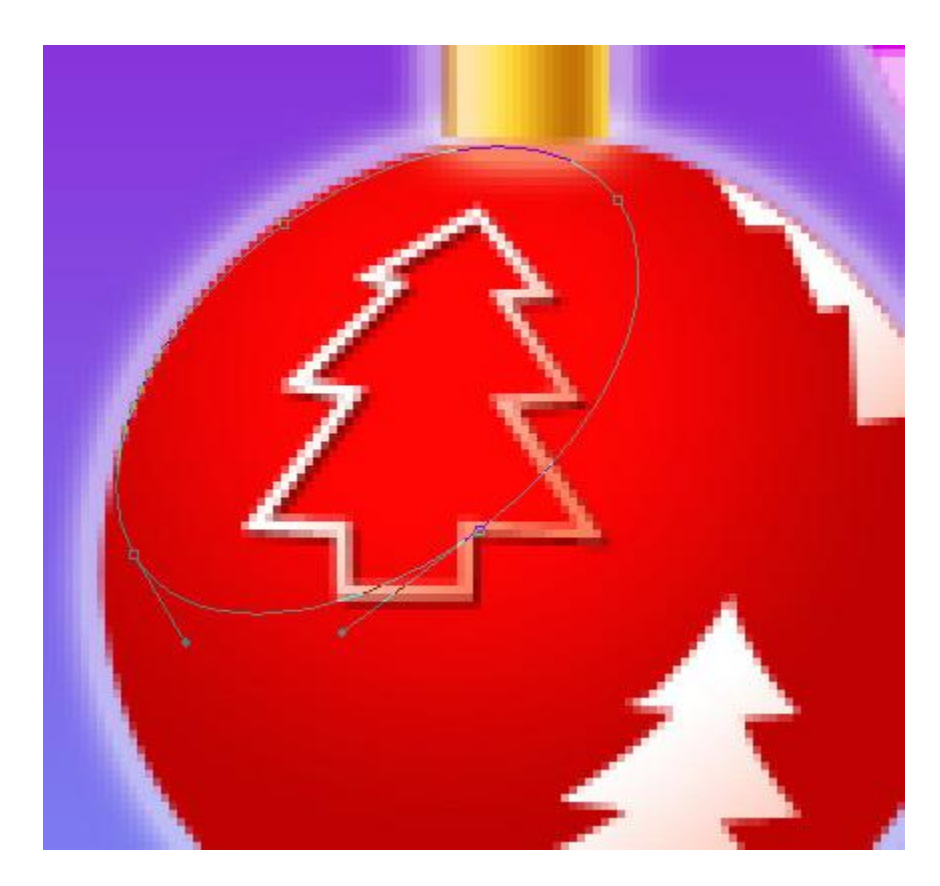

#### The layer's parameters: **Fill 0% Blending Options>Gradient Overlay**

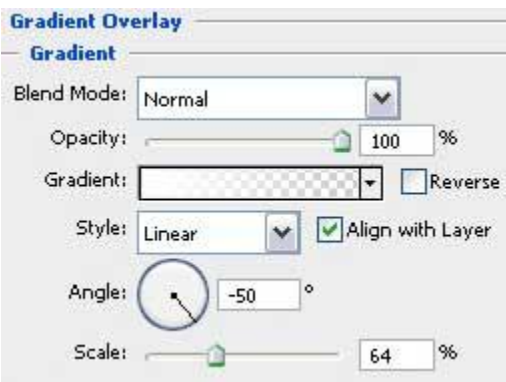

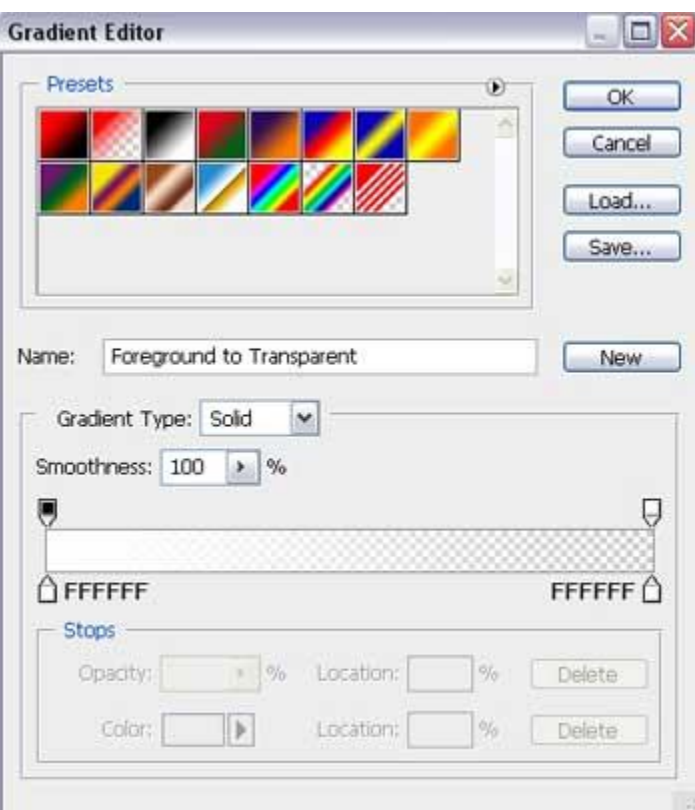

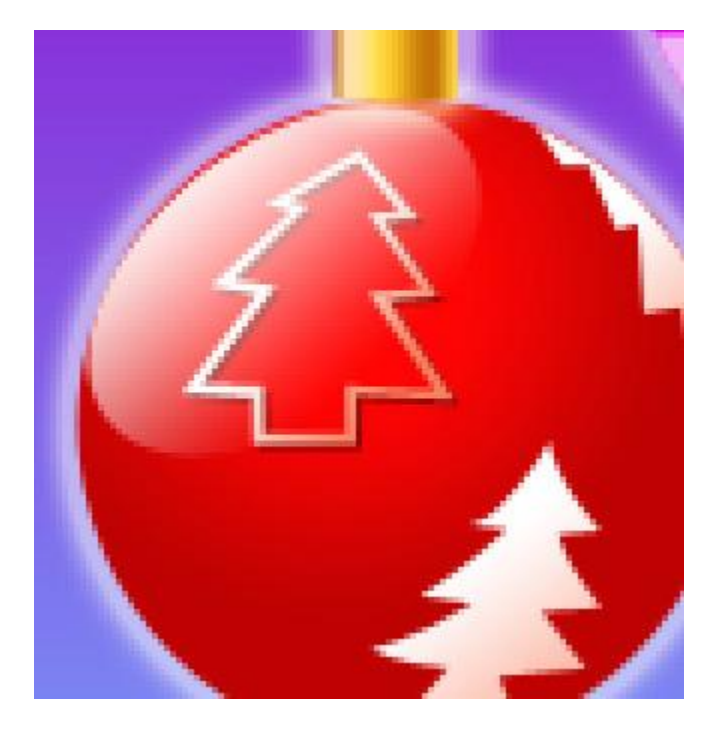

Make two copies of the layer containing the highlight and select the **Free Transform** option to make the copies' sizes according to the toys they are situated on.

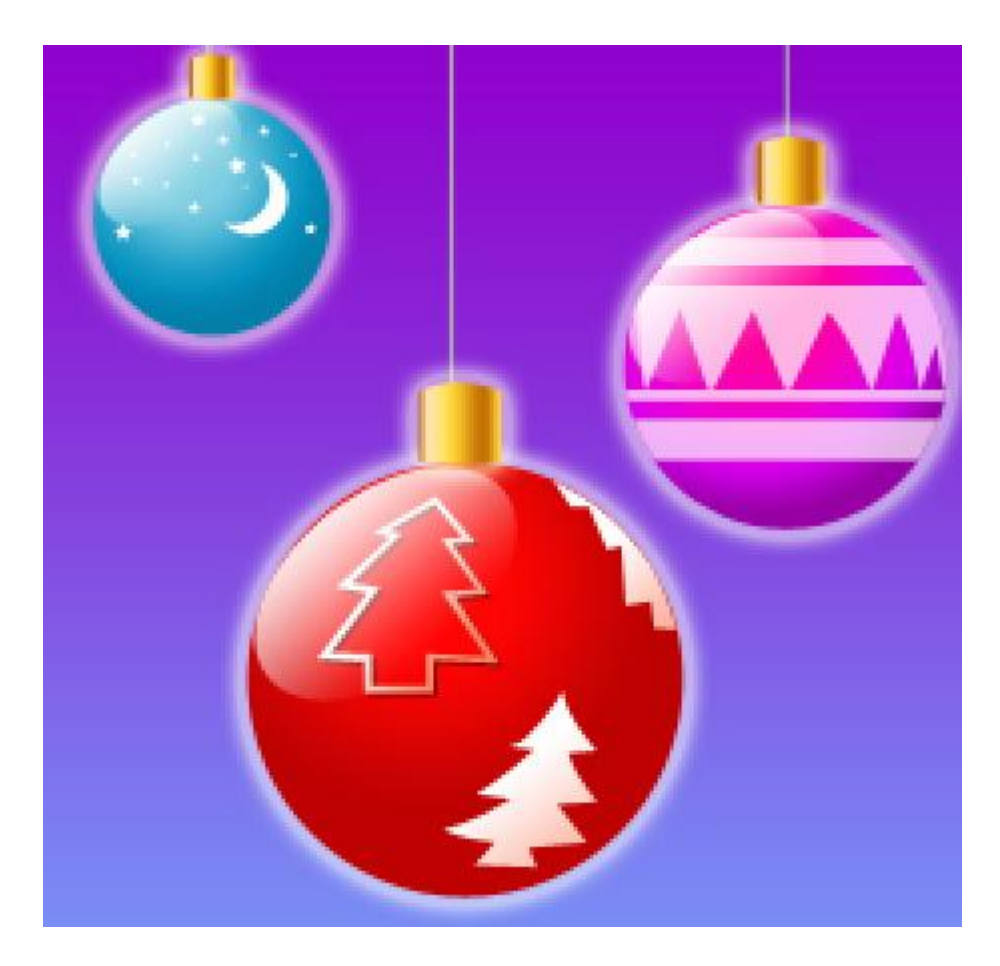

Let's represent now a kind of brilliance on the red toy, applying the **Pen Tool (P)** and then the **Convert Point Tool** for introducing the necessary changes on the element's shape. The color in this case is white.

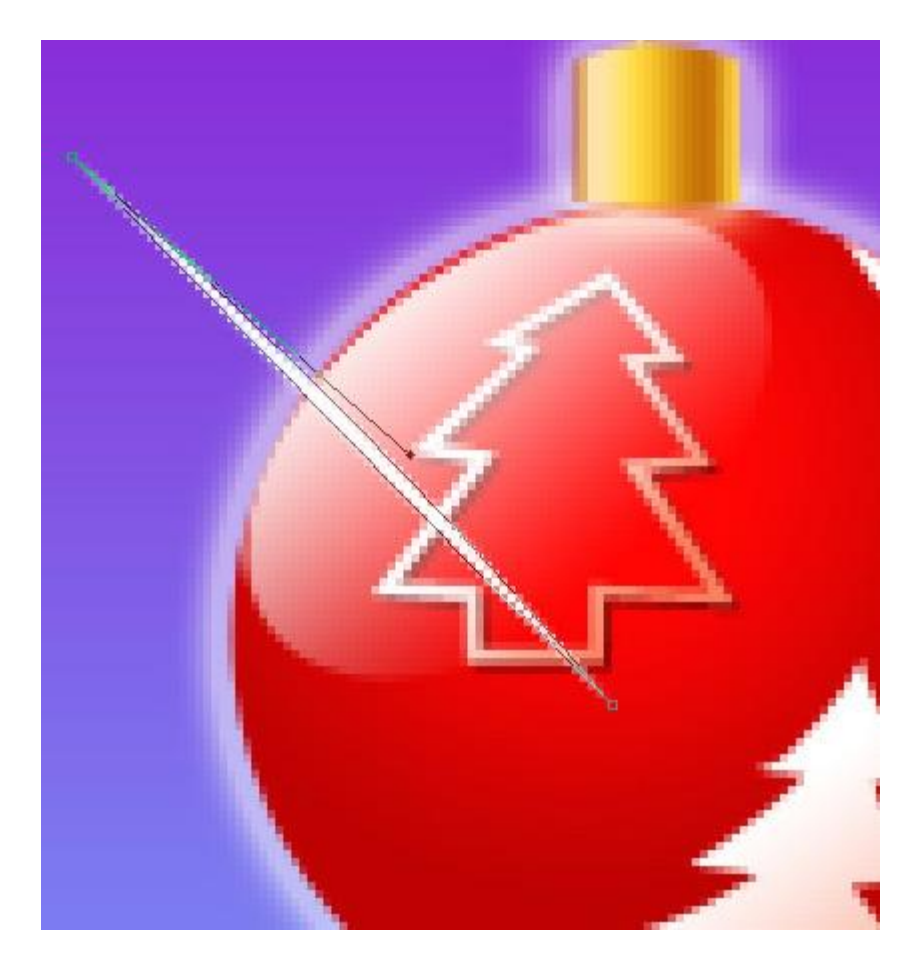

Make three copies of the last made layer and select again the **Free Transform** option to turn the copies over, making them smaller and trying to get the shape of a star.

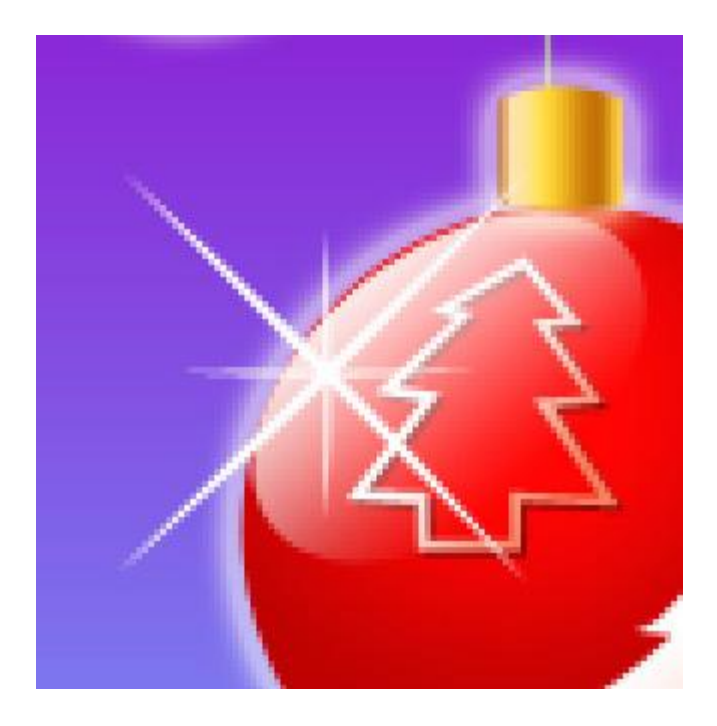

The brilliance's layers have the same layer's parameters: **Fill 50%**

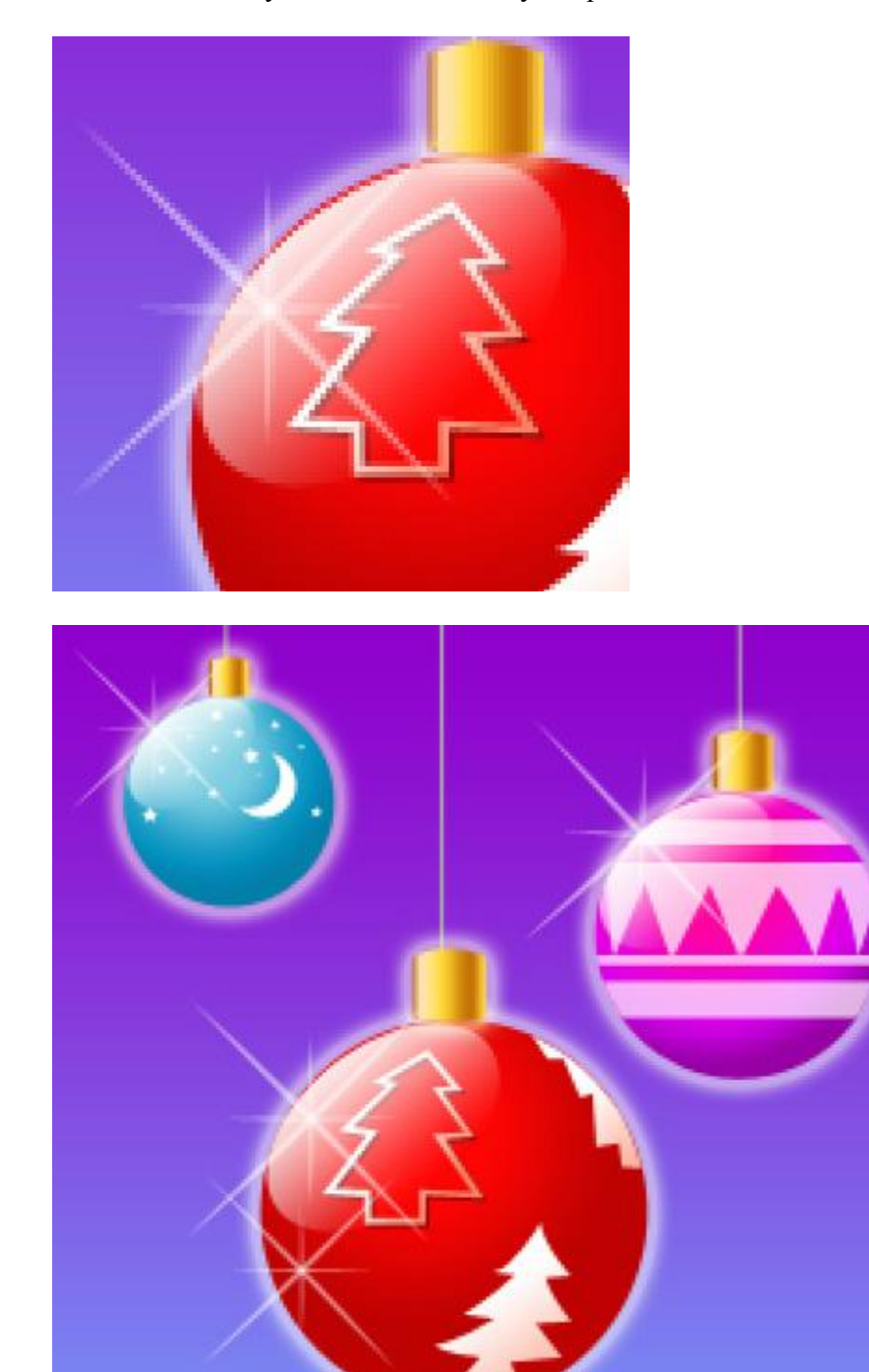

Select now the **Custom Shape Tool (U)** to draw s white small snowflake:

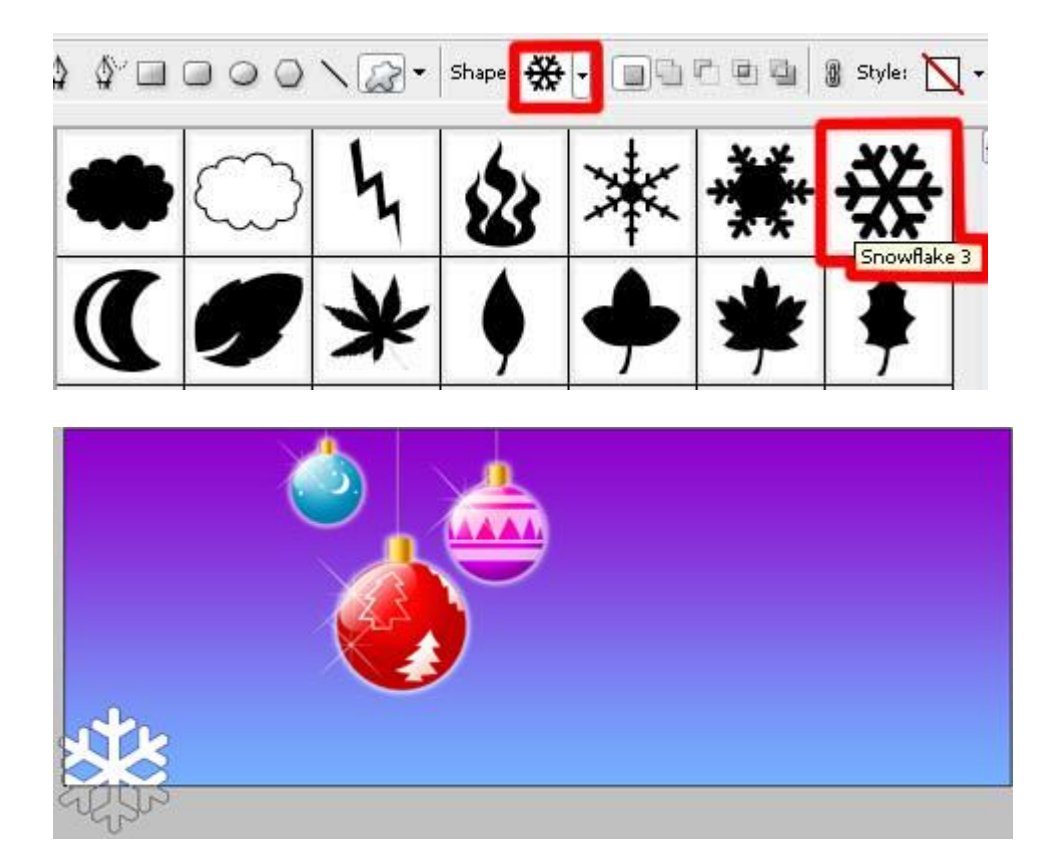

The layer's parameters: **Fill 50%**

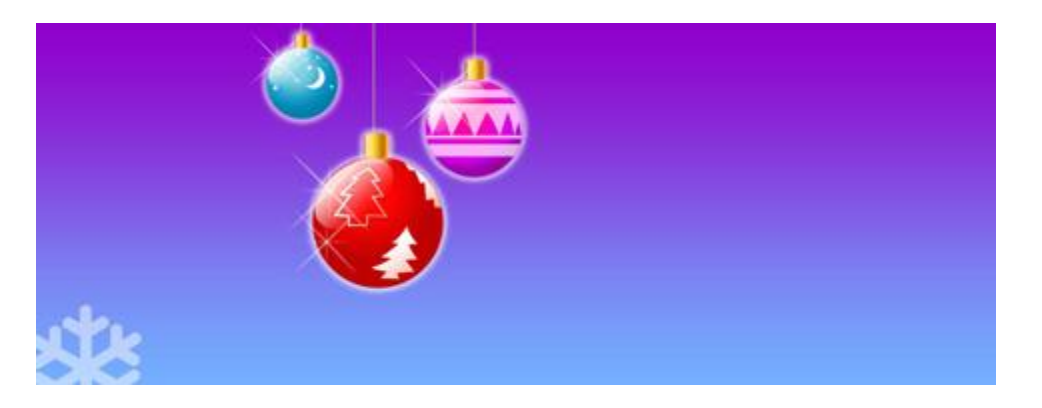

Make a lot of copies of the last represented layer and choose the **Free Transform** selection that is helpful when changing the copies' sizes and their placement on the picture.

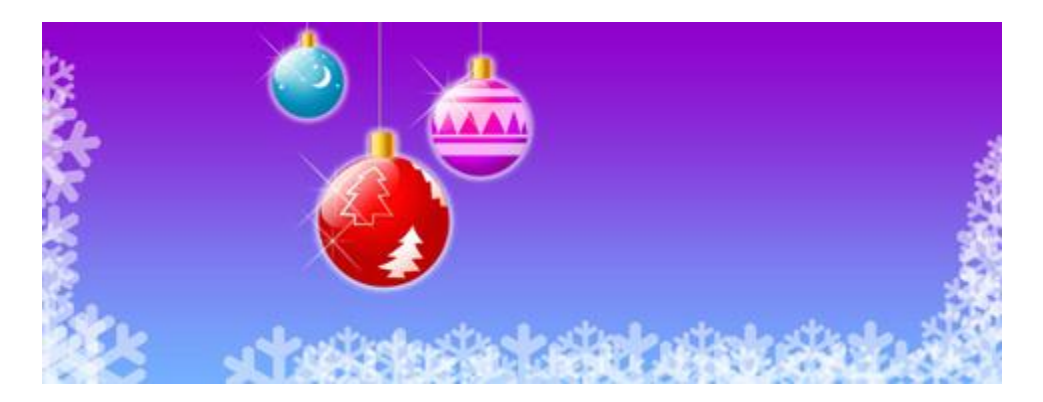

Use the **Rectangle Tool (U)** for picturing a paraffin candle.

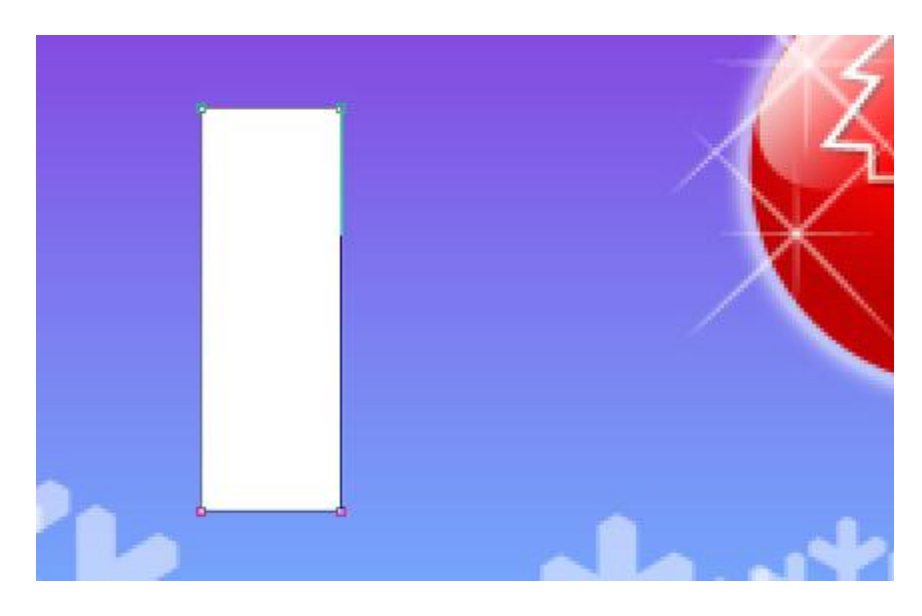

The layer's parameters: **Blending Options>Gradient Overlay**

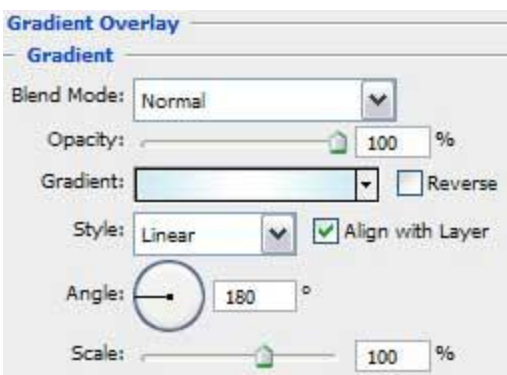

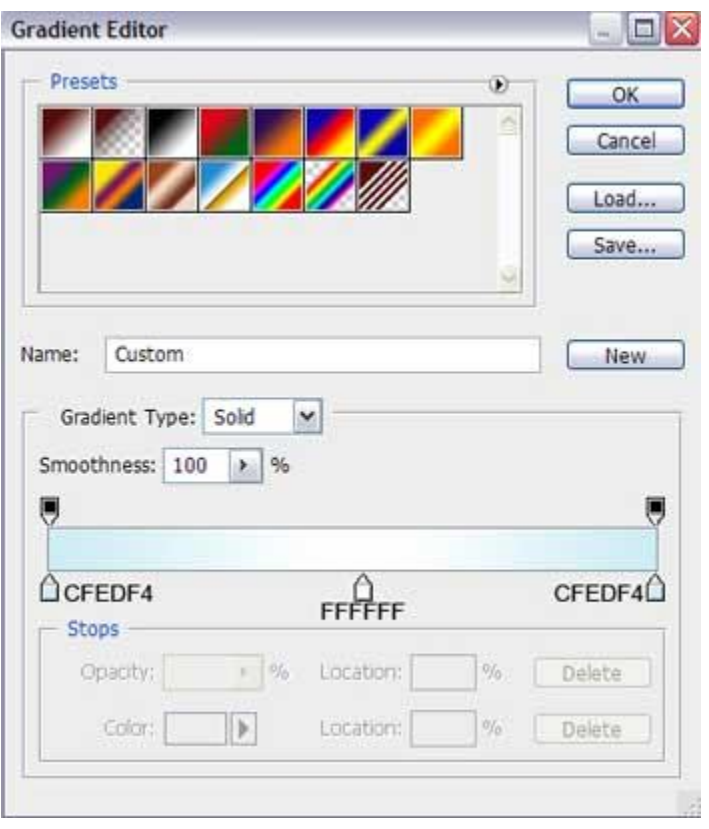

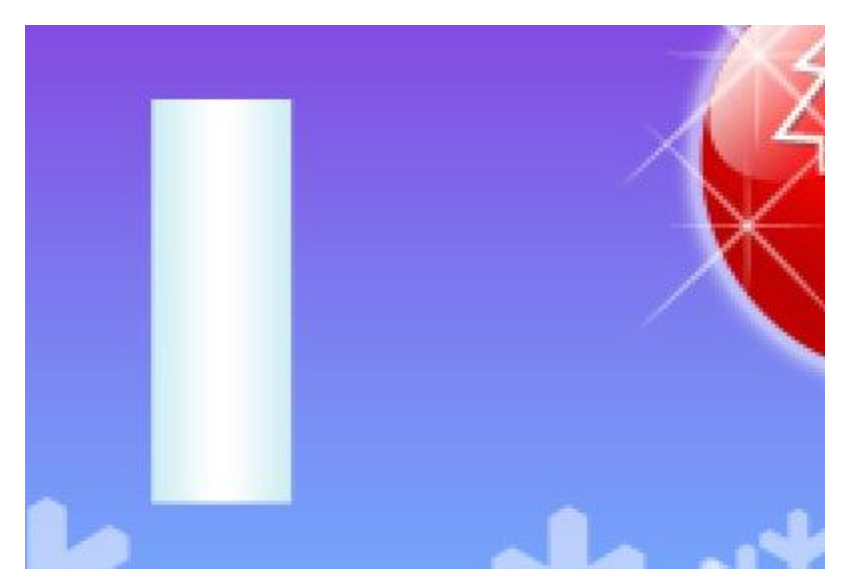

On the candle's top part we'll try to represent a melt wax, colored with **#CCECF4**. Select for this operation the **Pen Tool (P)** and make the corresponding correction on the element's shape with the **Convert Point Tool**.

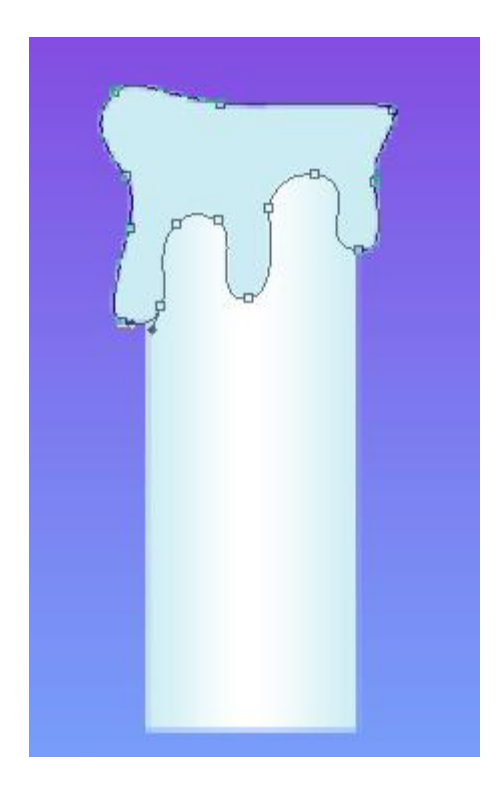

Now we shall draw the primary layer of the candle's flame, applying the **Ellipse Tool (U)** and lifting up a little the flame's top with the **Convert Point Tool**.

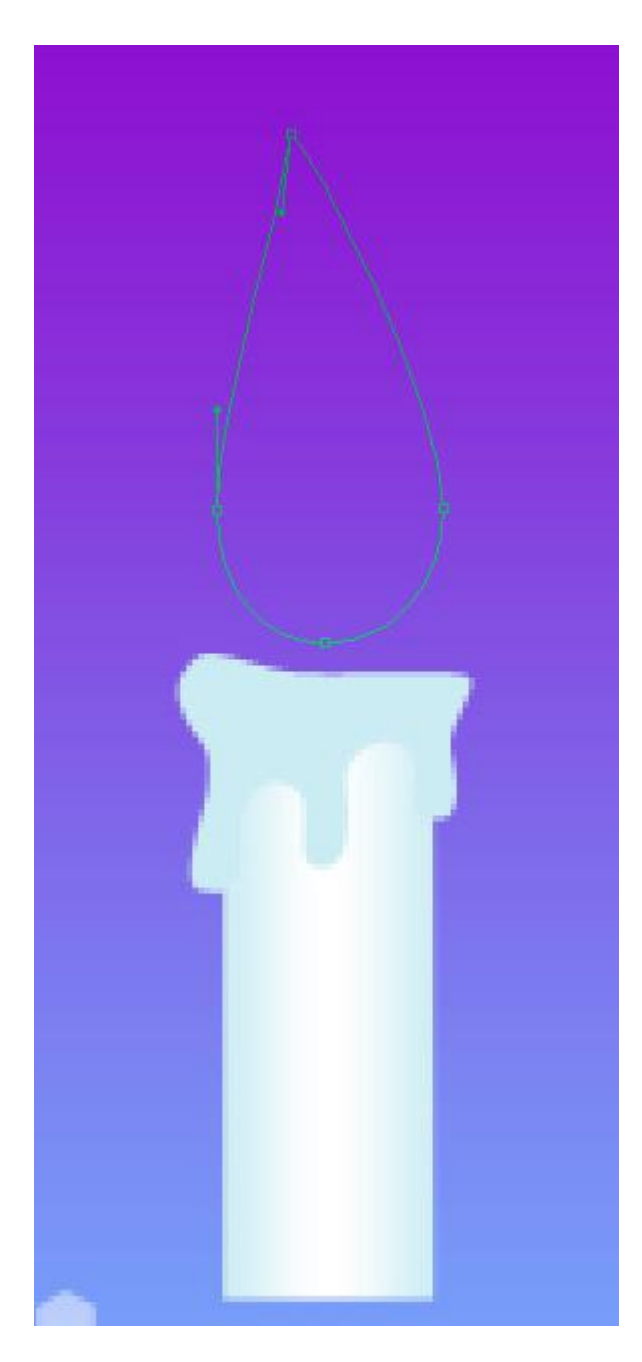

The layer's parameters: **Fill 0% Blending Options>Gradient Overlay**

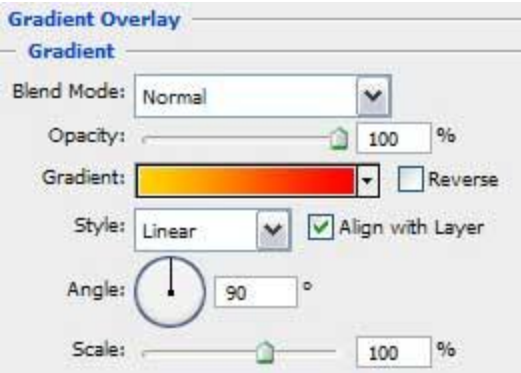

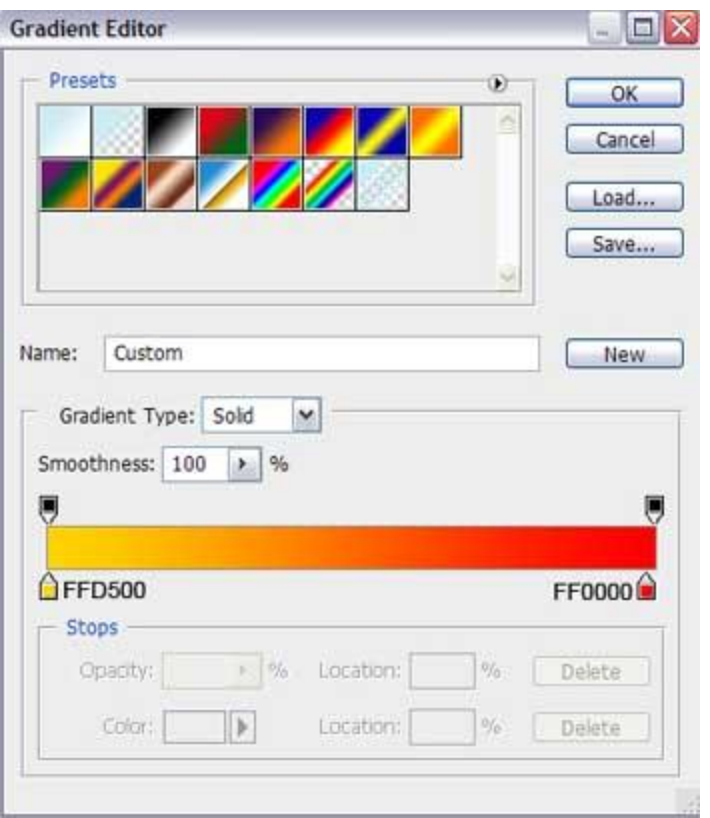

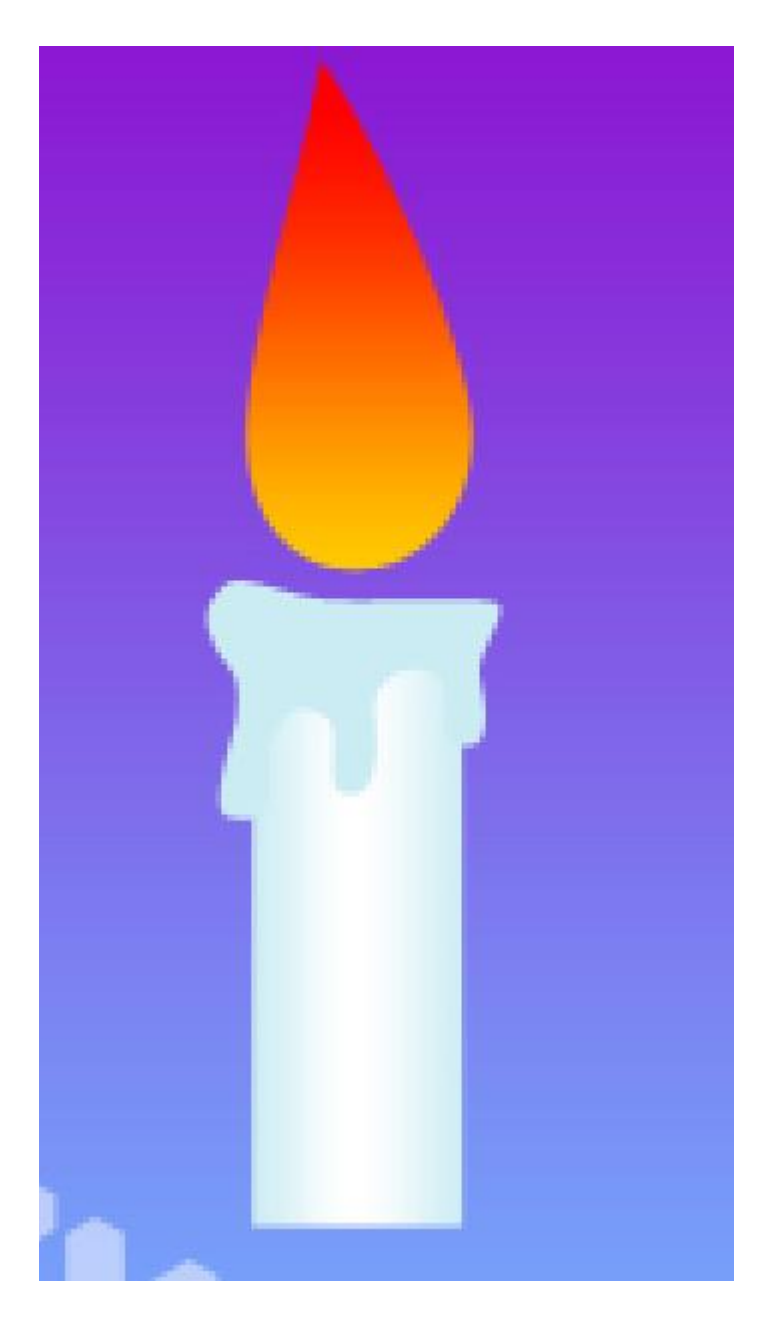

Make a copy of the last made layer and choose the **Free Transform** option to make the copy smaller and placing it the way indicated next image. The color this time should be **#FFEC00**. Move off the copy the next parameter: **Blending Options>Gradient Overlay**

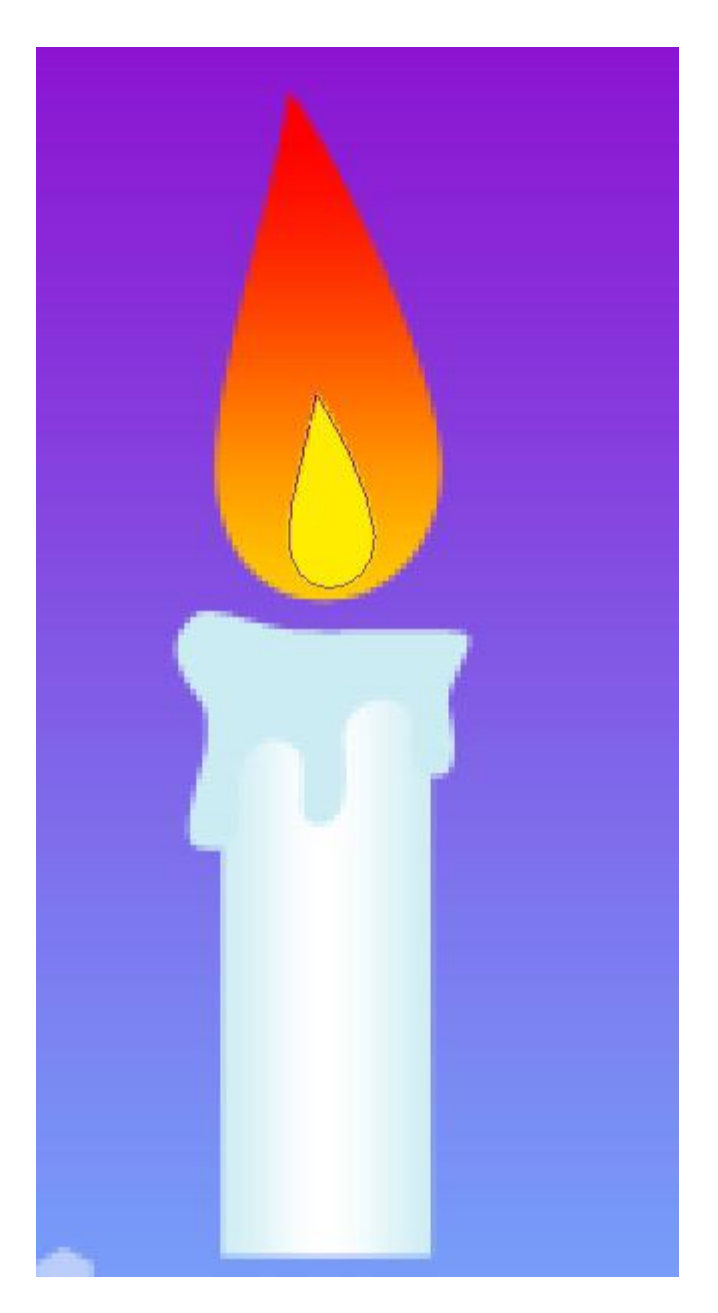

Take the **Rectangle Tool (U)** and draw next the candle's wick, colored with **#98726E**

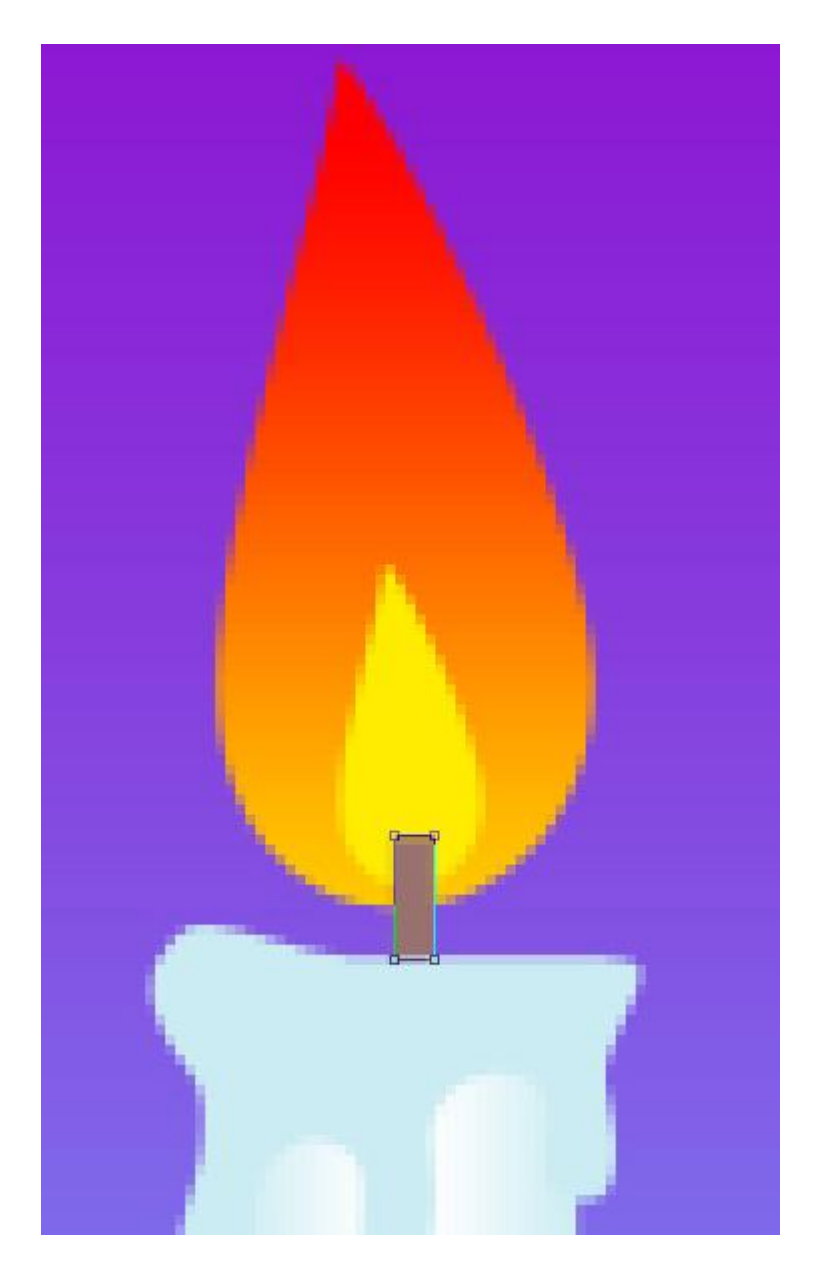

Combine in a group all the layers composing the candle and its flame (press **Ctrl** button to accentuate the necessary layers and then hold on left mouse's button when moving the marked layers on **Create a new group** selection). Make a copy of the last made group and select the Free Transform option to make the copy smaller and place it as it is represented next image:

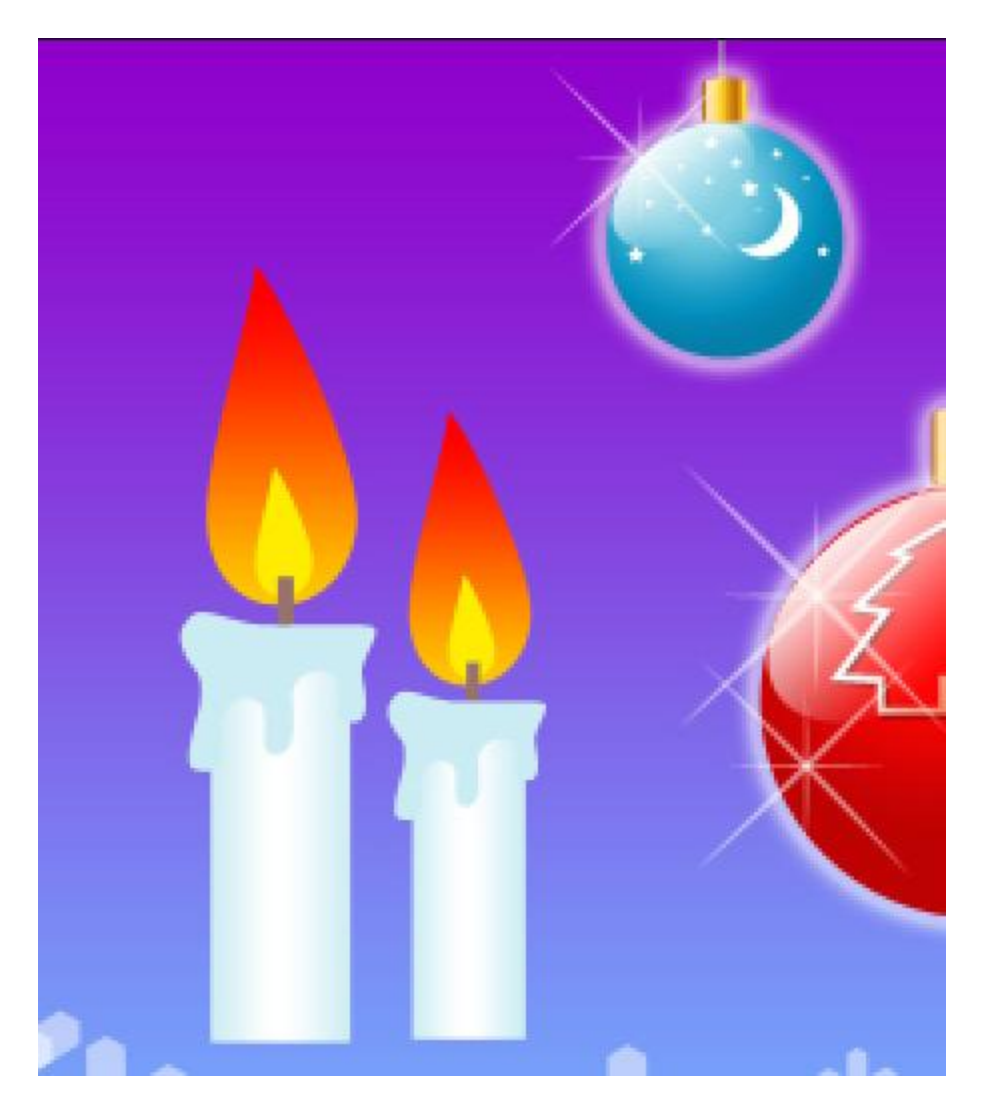

We may introduce on our picture near the candle a fir tree's twig, selecting in this case the **Pen Tool (P)**.

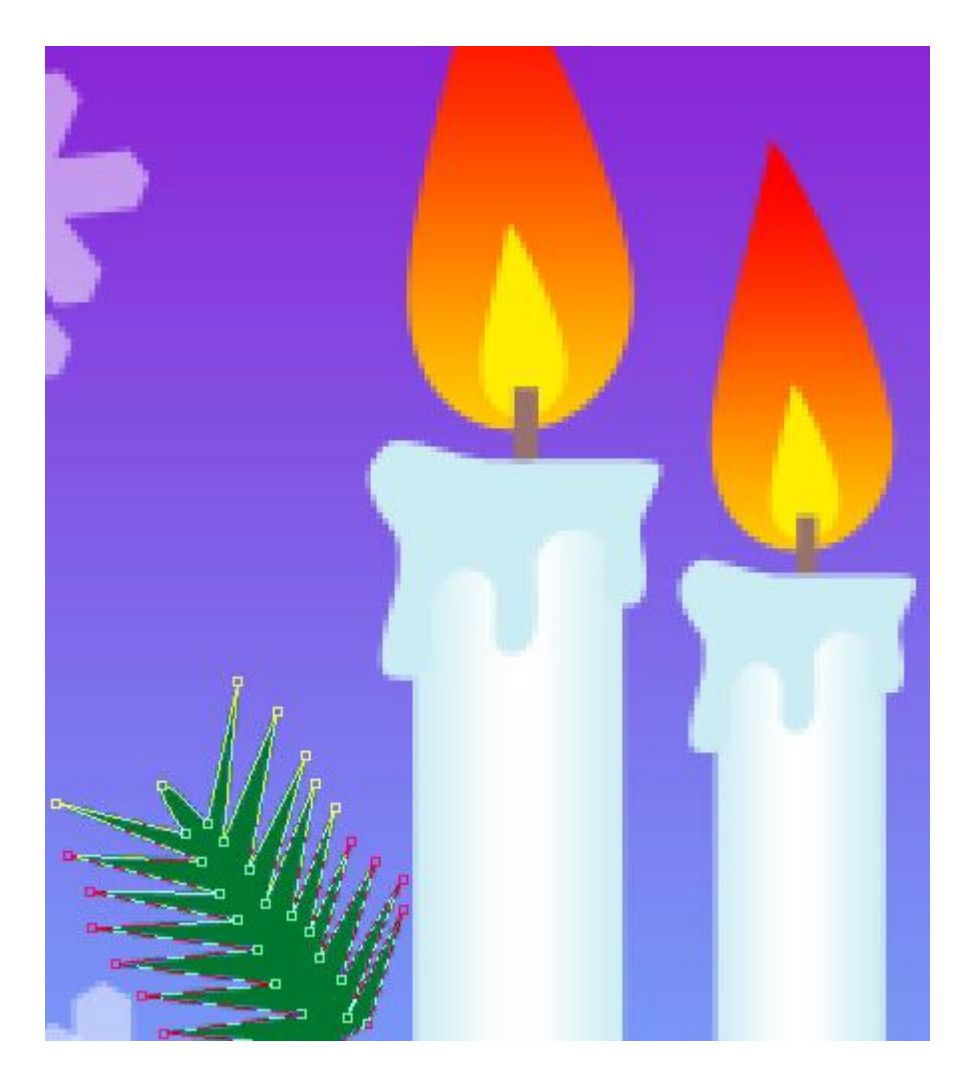

Make three copies of the twig's layer and select again the **Free Transform** option to turn the copies over and place them as it is shown next picture:

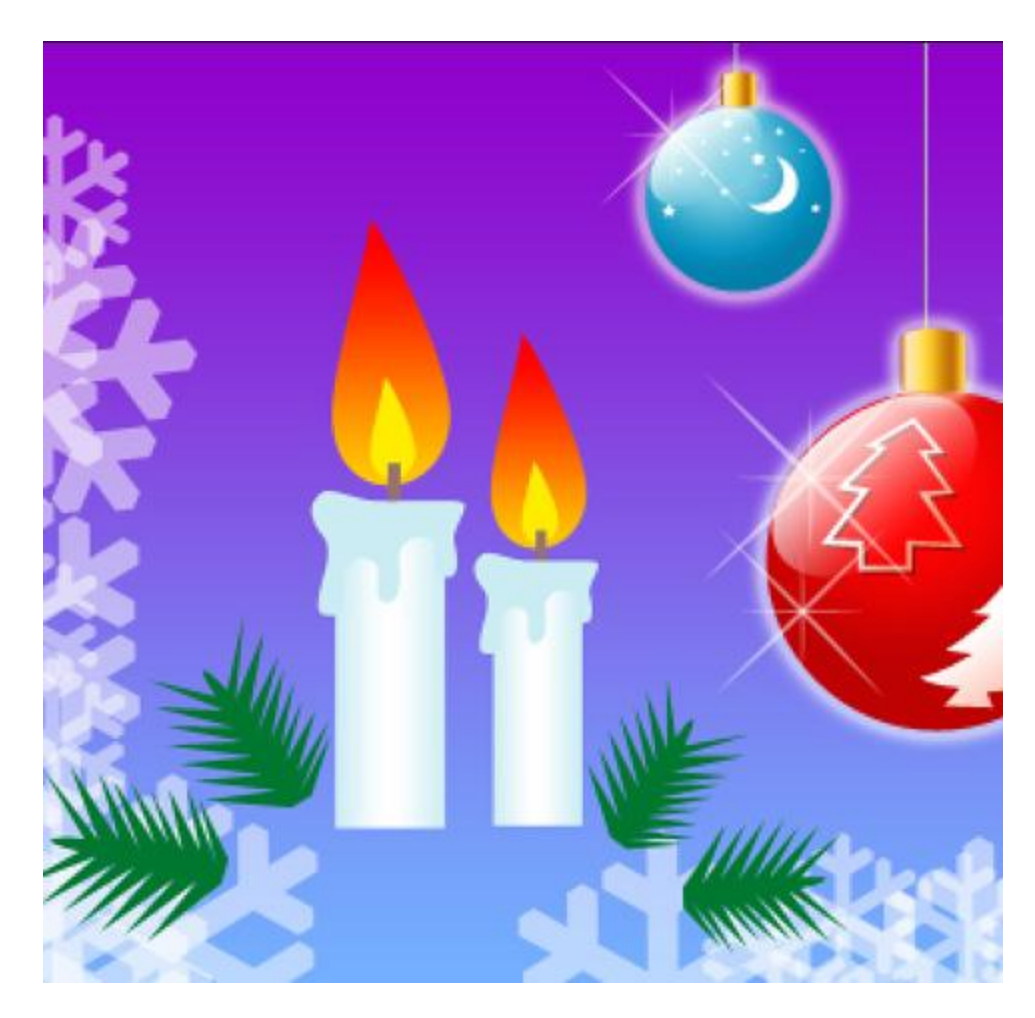

Use the previous tool to make another fir tree's twig, colored with **#005F26**

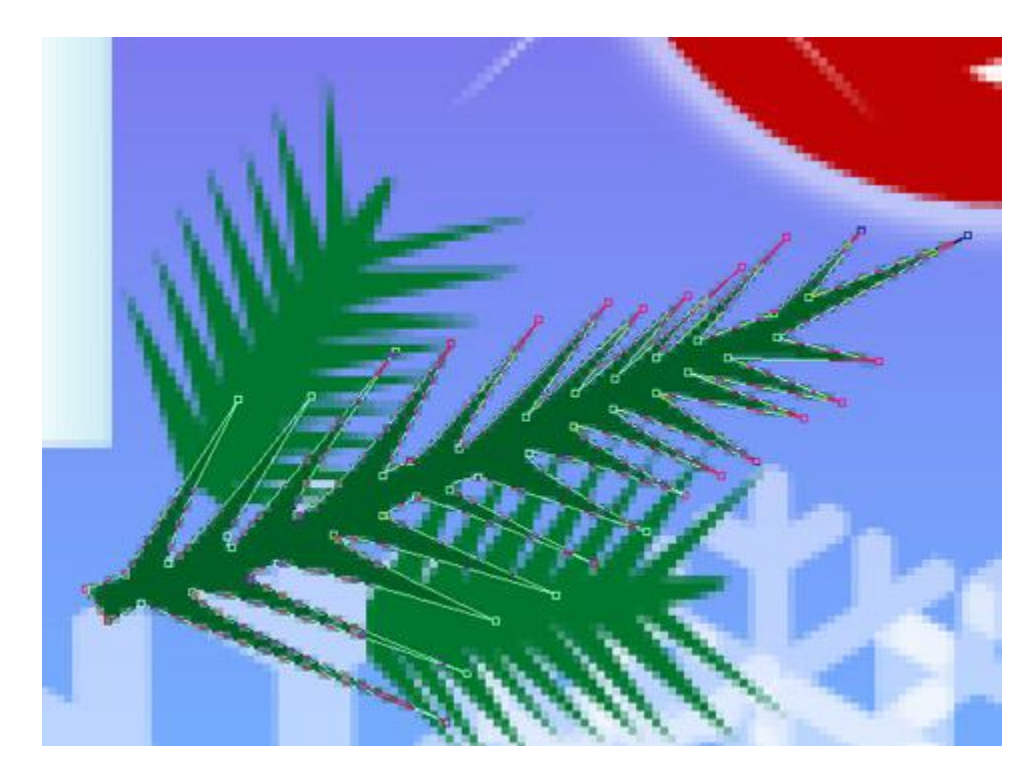

Make again three copies of the last made layer and select the **Free Transform** option to turn the copies over as it is demonstrated below:

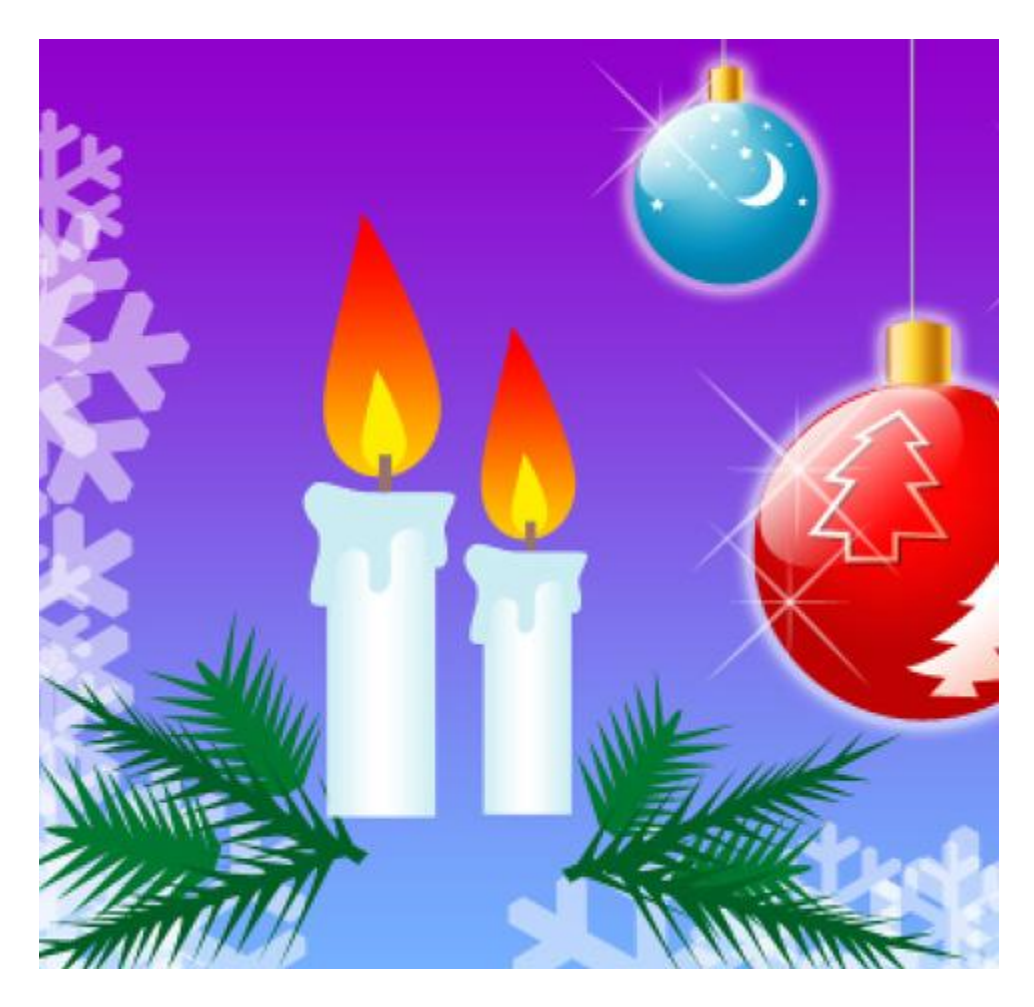

Next we should draw a leaf, colored in the next presented color – **#33A02C**. This time we'll choose also the **Rectangle Tool (U)** and then press **Alt** button when using another tool – **Ellipse Tool (U)** to make the drawn element looking like a real leaf.

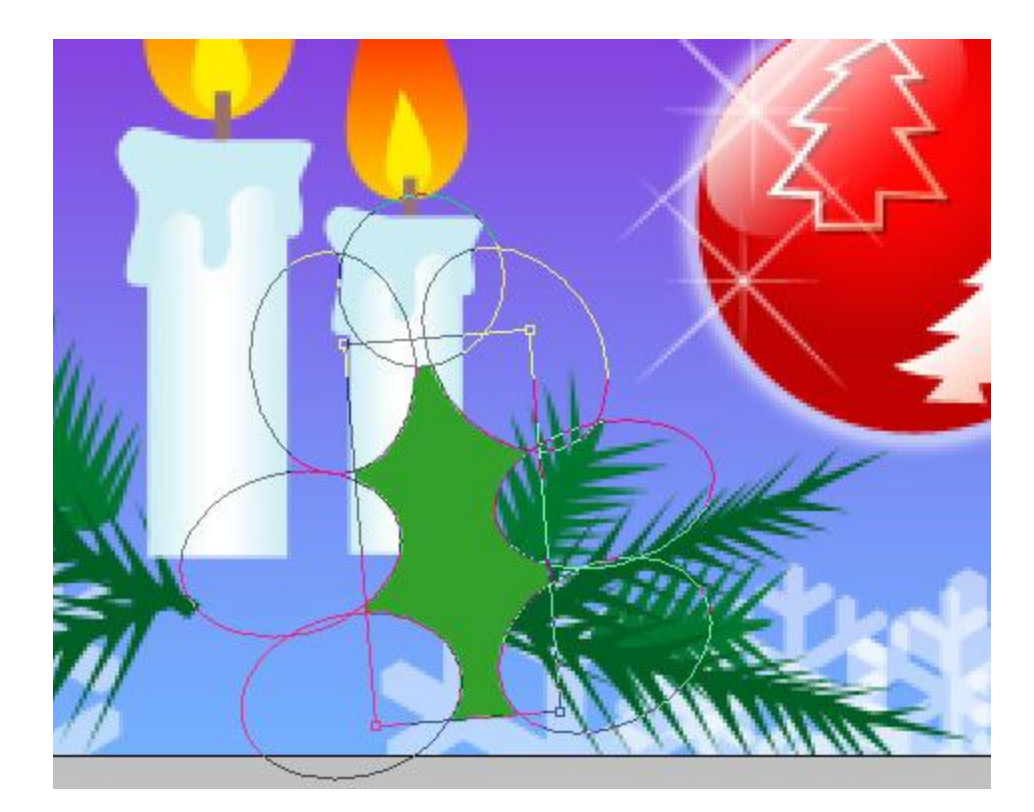

Try to represent the leaf's veins with the **Pen Tool (P)** and the color **#257320**

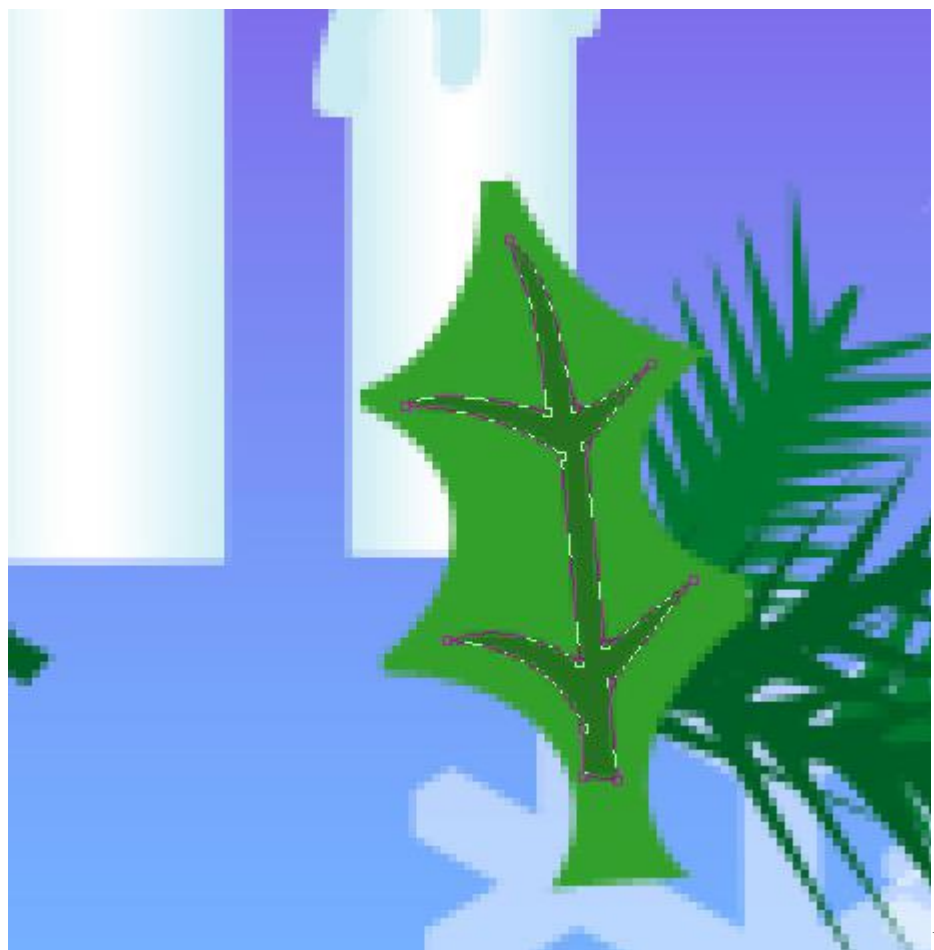

It's time to combine in a

group all the layers composing the leaf and its veins (press **Ctrl** button for marking out the necessary layers and then hold on left mouse's button to take down the accentuated layers on **Create a new** group option). Make several copies of the last made group and select the **Free Transform** option to turn over the copies, making them look a little inclined. Some of the copies need their basic color to be changed on **#118D0F** and **#54AC43**.

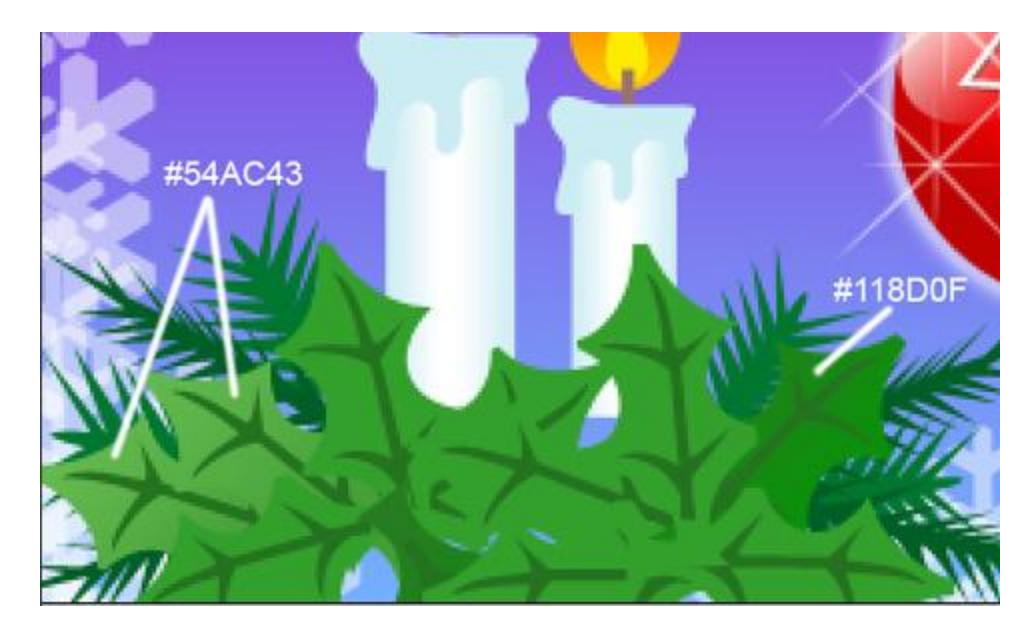

Next we shall draw a berry and insert it on the picture, applying the **Ellipse Tool (U)**.

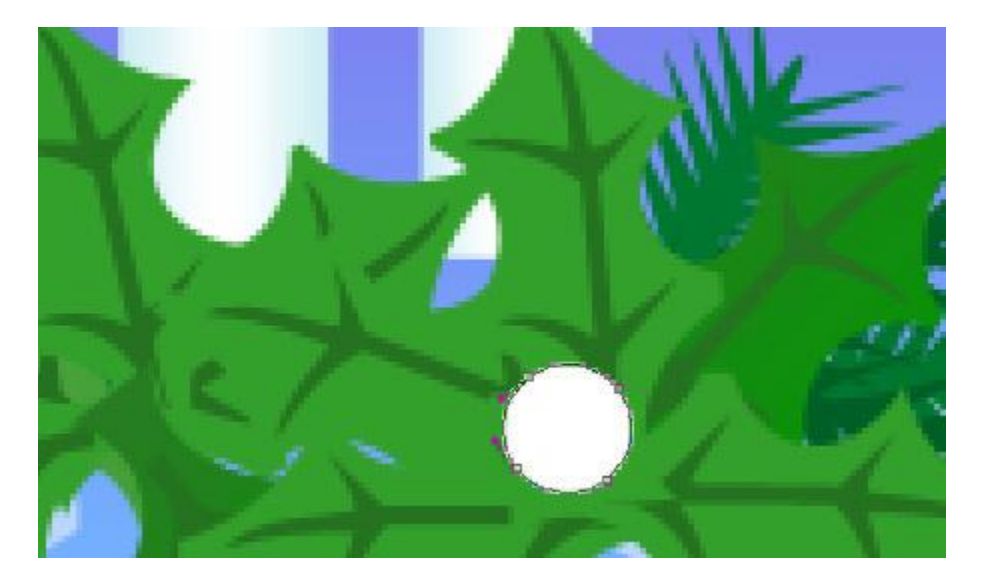

The layer's parameters: **Blending Options>Gradient Overlay**

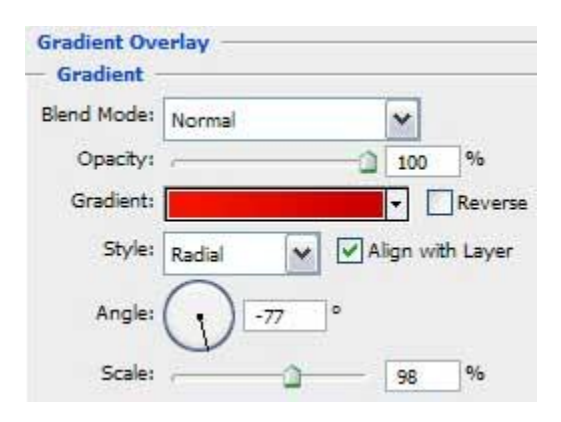

### **Gradient's parameters:**

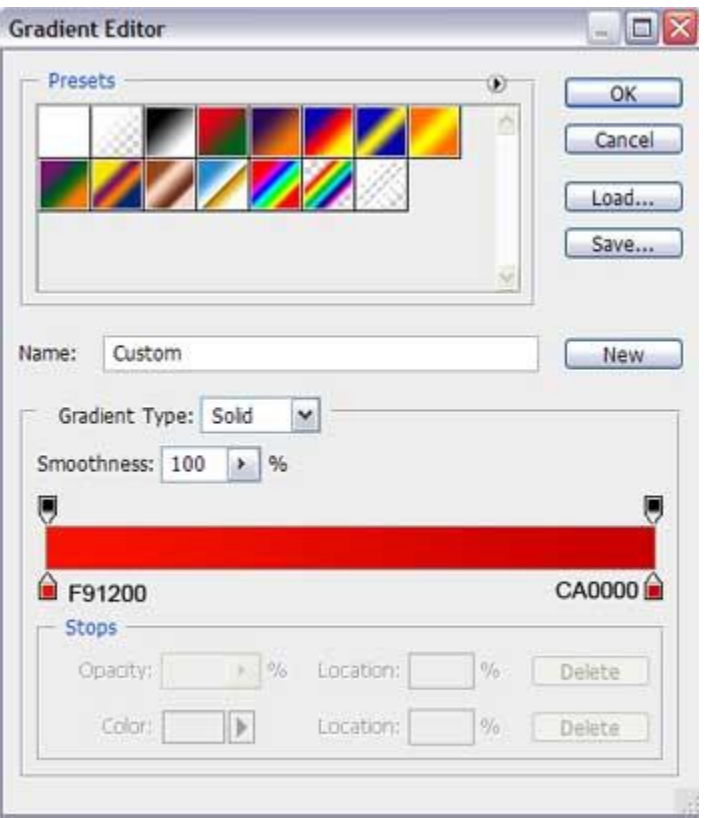

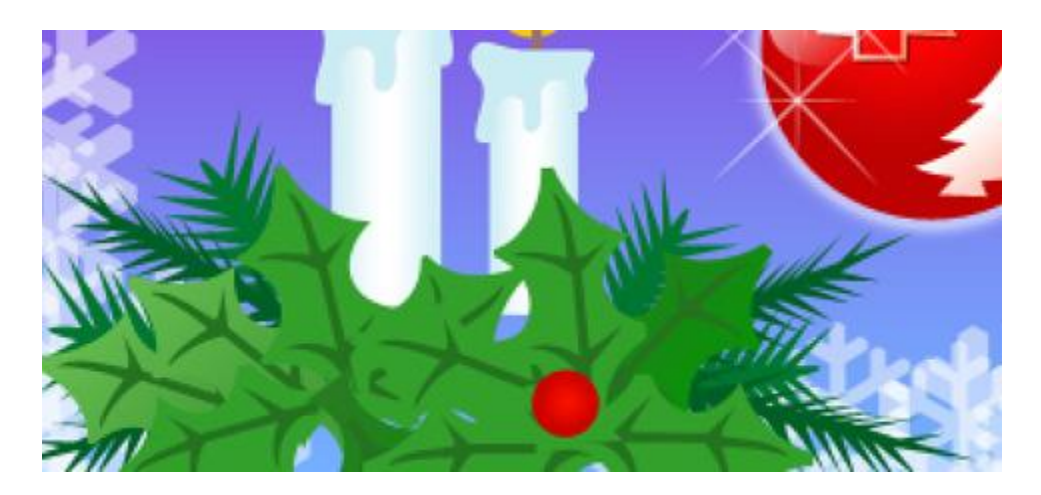

Choose the same **Ellipse Tool (U)** to represent several highlights of white color on the made berry.

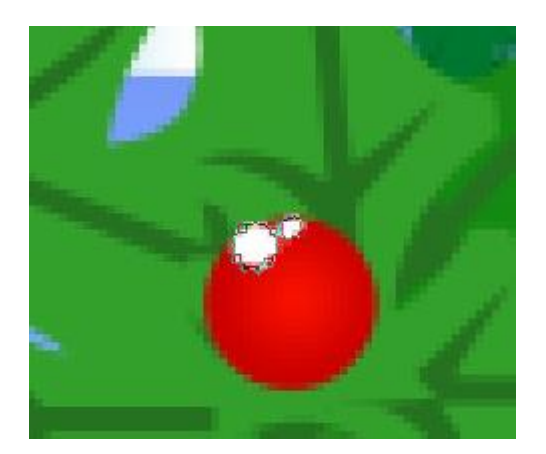

Combine in a group all the layers composing the berry. Make five copies of the group and select the **Free Transform** option to place the copies as it is represented next image:

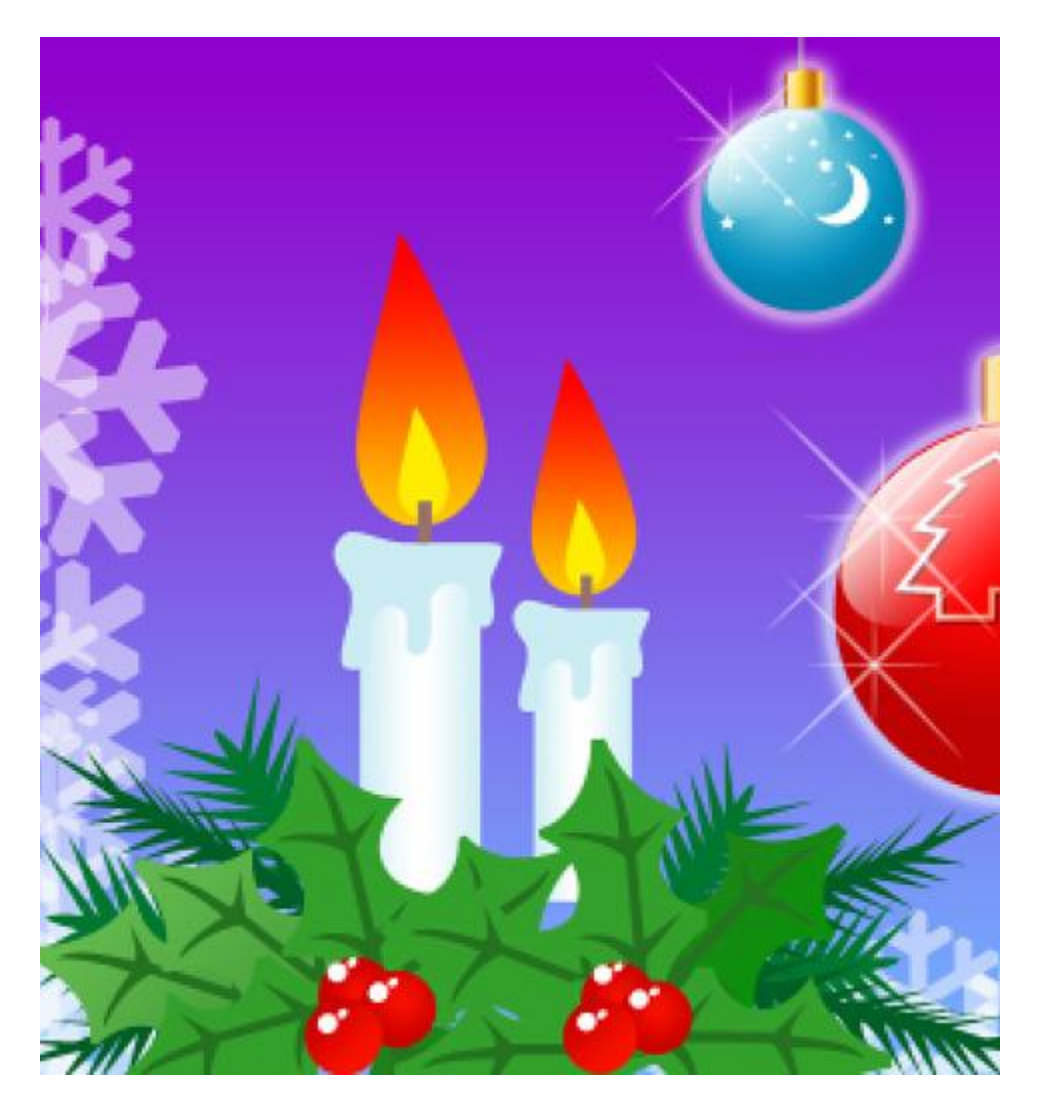

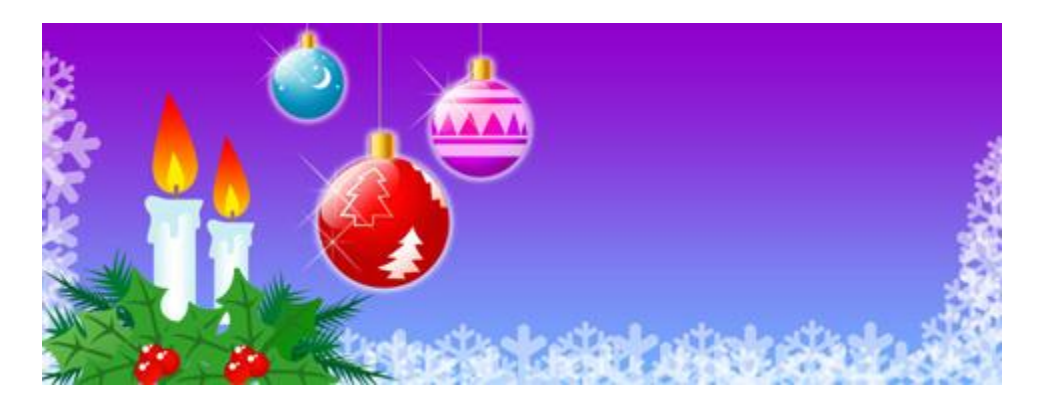

Write now the holiday congratulation inscription, keeping the demands from the table below:

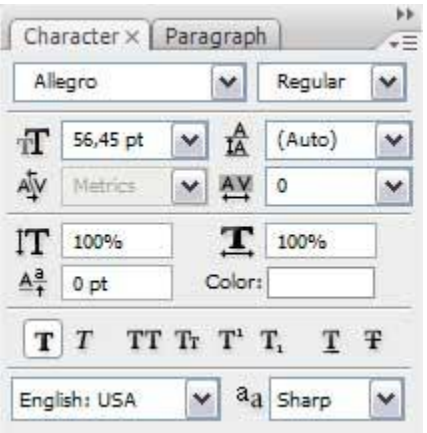

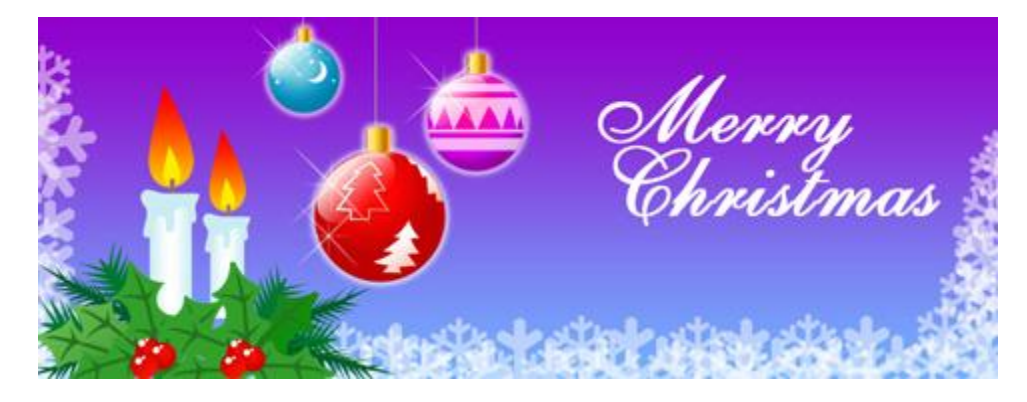

The picture is finished!